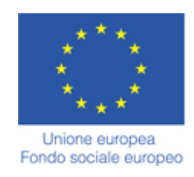

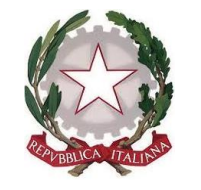

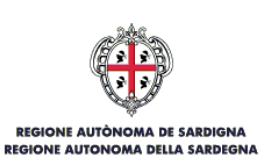

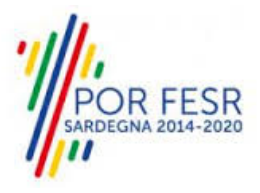

# *SERVIZI DI EVOLUZIONE E MANUTENZIONE DEL SISTEMA "SPORTELLO UNICO DEI SERVIZI - SUS" E REALIZZAZIONE DI UNA PIATTAFORMA PER LA DIGITALIZZAZIONE DEI PROCEDIMENTI IN FAVORE DEGLI ENTI LOCALI, DA EROGARE IN MODALITÀ SOFTWARE AS A SERVICE – SAAS*

# *MANUALE UTENTE VETRINA DEI PROGETTI DI INCLUSIONE SOCIALE*

**Procedimento: Vetrina dei progetti di inclusione sociale**

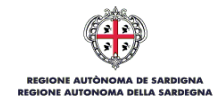

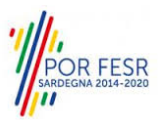

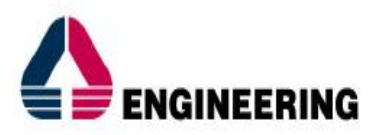

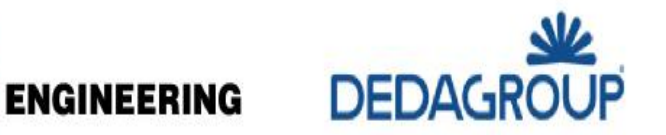

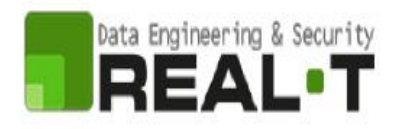

# <span id="page-1-0"></span>**INDICE**

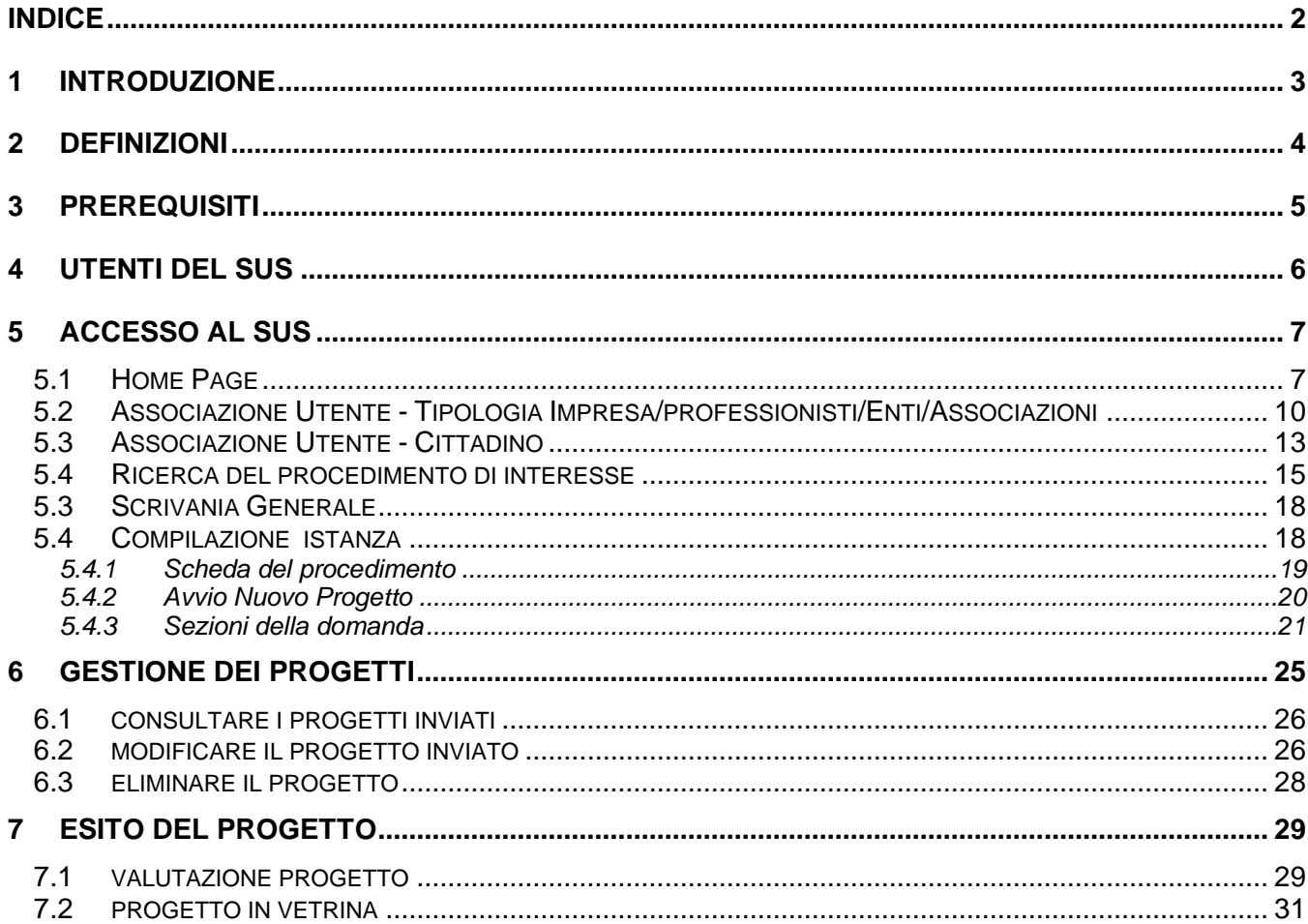

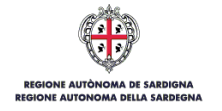

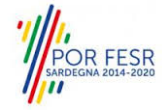

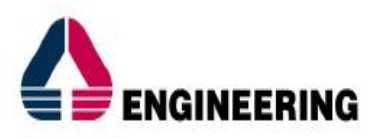

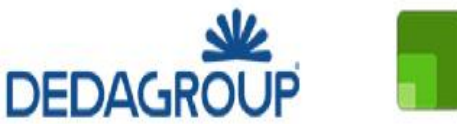

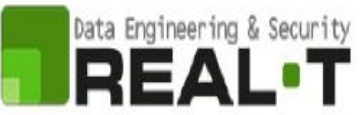

# <span id="page-2-0"></span>**1 INTRODUZIONE**

Il presente documento costituisce il Manuale d'uso per un utente esterno del modulo applicativo **"VETRINA DEI PROGETTI DI INCLUSIONE SOCIALE",** anche chiamato **"CATALOGO DEI PROGETTI DI INCLUSIONE SOCIALE",** informatizzato nell'ambito del progetto dello Sportello Unico dei Servizi (SUS).

Lo scopo del manuale è quello di guidare l'utente nella presentazione di una richiesta di inserimento all'interno della "**VETRINA DEI PROGETTI DI INCLUSIONE SOCIALE**" e nelle fasi successive relative al procedimento correlato, fino alla chiusura dello stesso. Contiene, per ciascuna fase del processo, una descrizione delle funzionalità utilizzate e le informazioni che devono o possono essere riportate sulle singole schermate proposte.

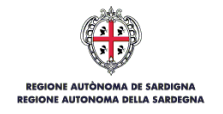

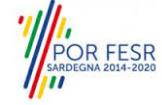

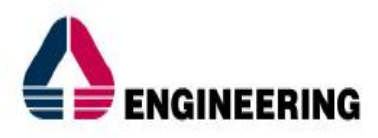

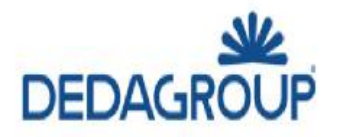

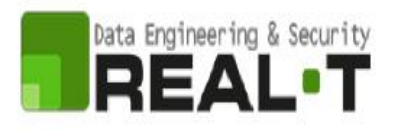

# <span id="page-3-0"></span>**2 DEFINIZIONI**

Di seguito si riportano una serie di definizioni che supportano l'utente nella lettura del manuale

### **SUS** - Sportello Unico dei Servizi.

Il SUS è un sistema che consente ai cittadini di accedere ai servizi online dell'amministrazione regionale che corrispondono a procedimenti<sup>1</sup>. Consiste in un sito internet che permette di:

- a) Visionare tutti i procedimenti dell'amministrazione regionale, visualizzando gli aspetti normativi, temporali, i documenti richiesti nonché gli uffici competenti. Questa modalità non richiede l'accesso autenticato; in altri termini chiunque può visionare i procedimenti disponibili;
- b) Presentare una istanza relativamente ad un singolo procedimento. Per poter presentare una istanza devi autenticarti, ovvero accedere al sistema con un sistema di credenziali (nome utente/password) che consentano di attribuire il procedimento alla tua persona;
- c) Controllare i procedimenti in corso che ti riguardano. Il Sus contiene diversi strumenti finalizzati a questo; un sistema di notifiche che ti consente di visualizzare messaggi, una scrivania che ti consente di visualizzare le pratiche di tua competenza sia aperte (in corso) che chiuse.

**SPID** - il Sistema Pubblico di Identità Digitale, è la soluzione che ti permette di accedere a tutti i servizi online della Pubblica Amministrazione con un'unica Identità Digitale utilizzabile da computer, tablet e smartphone.

**Servizi on line** - procedimenti di competenza dall'Amministrazione regionale, rivolti al cittadino, alle imprese e agli altri enti che sono fruibili attraverso internet.

**Front office** - Sezione del SUS che contiene l'insieme delle funzionalità necessarie per la presentazione delle richieste relative ai servizi per diverse tipologie di utenti quali cittadini, enti, imprese, associazioni, cooperative.

**Back office** - Sezione del SUS che contiene l'insieme delle funzionalità per la gestione delle richieste relative ai procedimenti da parte del responsabile e dei diversi attori coinvolti nell'iter autorizzativo.

**Scrivania** - Spazio accessibile ai singoli utenti dello Sportello in cui è possibile accedere alle pratiche presentate e alle informazioni correlate.

**Servizio** - per Servizio si intente l'insieme delle funzionalità che concorrono sia ad erogare informazioni che a consentire di accedere ad un procedimento online. Con questa seconda modalità il Servizio è l'insieme di funzioni che consente di inoltrare una istanza, di visionarne lo stato e vedere esiti conseguenti, come ad esempio graduatorie oppure provvedimenti dirigenziali di competenza.

<sup>1</sup> Nel seguito "servizi online" e "procedimenti" o "procedimenti online" saranno utilizzati come termini intercambiabili con lo stesso significato, intendendo una nuova modalità che consente ai cittadini di avviare nuovi procedimenti, mediante un sistema online, erogato sotto forma di servizio.

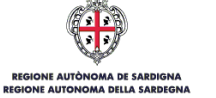

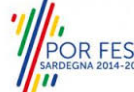

*<sup>0</sup>*

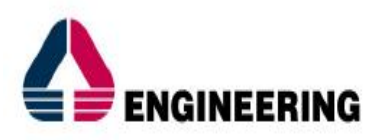

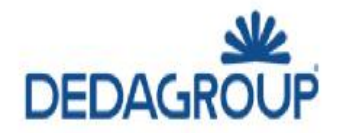

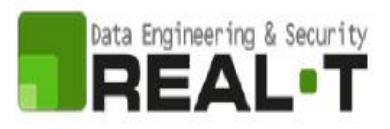

# <span id="page-4-0"></span>**3 PREREQUISITI**

Per utilizzare i servizi online resi disponibili dal SUS dovrai disporre dei seguenti browser:

- Chrome
- Microsoft Internet Explorer
- Microsoft Edge
- Mozilla Firefox
- Safari

Il Sistema SUS è progettato anche per essere utilizzato in modalità mobile, tanto da smartphone che da tablet.

# **NOTA BENE**

Per poter impiegare il sistema SUS e procedere alla compilazione e trasmissione delle domande è necessario:

# • **Disporre di credenziali di accesso**.

È necessario che l'utente sia in possesso di valide credenziali di accesso: TS-CNS, SPID (Sistema Pubblico di Identità Digitale), CIE;

• **Disporre di casella di posta elettronica.**

All'atto della trasmissione della domanda viene inviata un'e-mail di notifica all'indirizzo indicato in fase di compilazione del profilo. Si deve pertanto disporre di casella di posta elettronica.

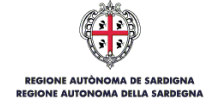

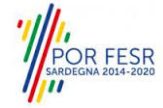

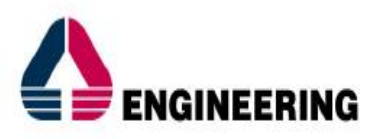

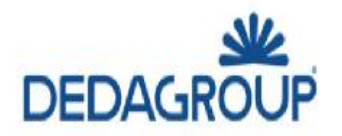

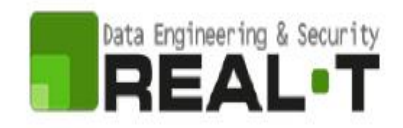

# <span id="page-5-0"></span>**4 UTENTI DEL SUS**

Per la presentazione di una istanza di inclusione di un progetto all'interno della **VETRINA DEI PROGETTI DI INCLUSIONE SOCIALE** gli utenti coinvolti che agiscono lungo il flusso del procedimento correlato sono:

- Associazioni di Promozione Sociale;
- Associazioni di Volontariato;
- Organismi di formazione accreditati;
- Cooperative sociali;
- Enti Locali (comuni, associazioni comuni, ambiti PLUS);
- Imprese private;
- Altre associazioni (ad esempio sportive, culturali, etc.);
- Raggruppamenti di soggetti appartenenti alle categorie prima elencate;
- Utenti Pubblici (Guest, senza autenticazione al SUS) possono visionare la vetrina in modalità anonima.

I cittadini con autenticazione al SUS possono **visionare la vetrina** ed **inoltrare i progetti** (modalità autenticata) per nome e in conto di uno degli attori di cui sopra.

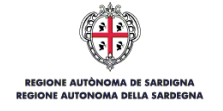

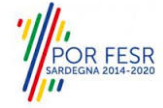

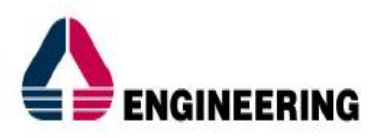

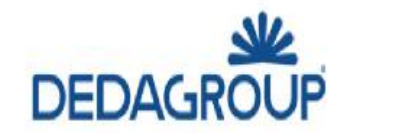

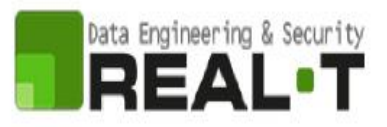

# <span id="page-6-1"></span><span id="page-6-0"></span>**5 ACCESSO AL SUS**

# **5.1 HOME PAGE**

Esistono due modalità di accesso al SUS, che di seguito si anticipano.

## **Modalità anonima**

• Questa modalità consente di navigare il sistema SUS visionando tutti i procedimenti online offerti dall'amministrazione regionale. In questo modo, senza detenere le credenziali di accesso, potrai visionare la natura dei procedimenti. Potrai vedere gli atti normativi sottesi, i riferimenti agli uffici (funzionari, indirizzi, numeri di telefono, email, etc.), potrai vedere quali documenti presentare assieme all'iter del procedimento e le eventuali scadenze. Questa modalità è utile, anche nel caso del procedimento **VETRINA DEI PROGETTI DI INCLUSIONE SOCIALE**, per visionare il procedimento.

## **Modalità autenticata**

• È la modalità che ti consente di accedere al sistema e di farti riconoscere. È la modalità che consente di presentare una istanza. Come già detto per avere le credenziali dovrai disporre di quelle fornite da SPID, TS-CNS o CIE, come già illustrato nel Capitolo 3.

Per entrambe le modalità di accesso al SUS devi digitare il seguente indirizzo (URL) nella barra indirizzi del tuo browser:<https://sus.regione.sardegna.it/>

Una volta che l'indirizzo è stato inserito e avrai premuto INVIO, apparirà la finestra del SUS. Come potrai notare tale finestra presenta differenti strumenti:

- 1) **Strumenti per la ricerca dei procedimenti online**; essi consentono di reperire tutti i procedimenti, sia per poterli analizzare sia per poter presentare eventuali istanze una volta reperiti:
- **barra per la ricerca** del procedimento per **nome,** prova a digitare "**VETRINA DEI PROGETTI DI INCLUSIONE SOCIALE**";
- ricerca dei servizi per **categoria**, nel caso della VETRINA DEI PROGETTI DI INCLUSIONE SOCIALE il procedimento è accessibile cliccando sul tasto relativo alla categoria "Nome Categoria";
- impostazione **profilo,** dove è possibile trovare il procedimento di interesse nella sezione CITTADINI;
- è altresì possibile accedere al procedimento per **temi** o per **procedimenti/servizi** in evidenza.
- 2) **Strumenti di accesso**; essi consentono di autenticarsi, accreditarsi a sistema ed entrare nella modalità autenticata. Questa funzione è disponibile facendo click sul bottone ACCEDI/REGISTRATI in alto a destra.

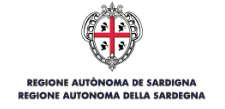

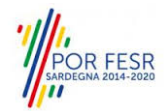

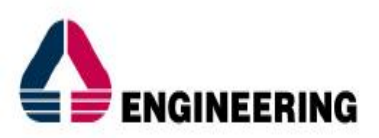

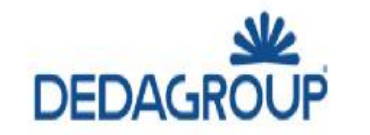

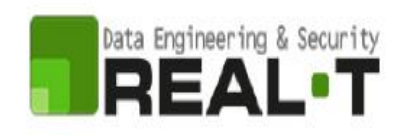

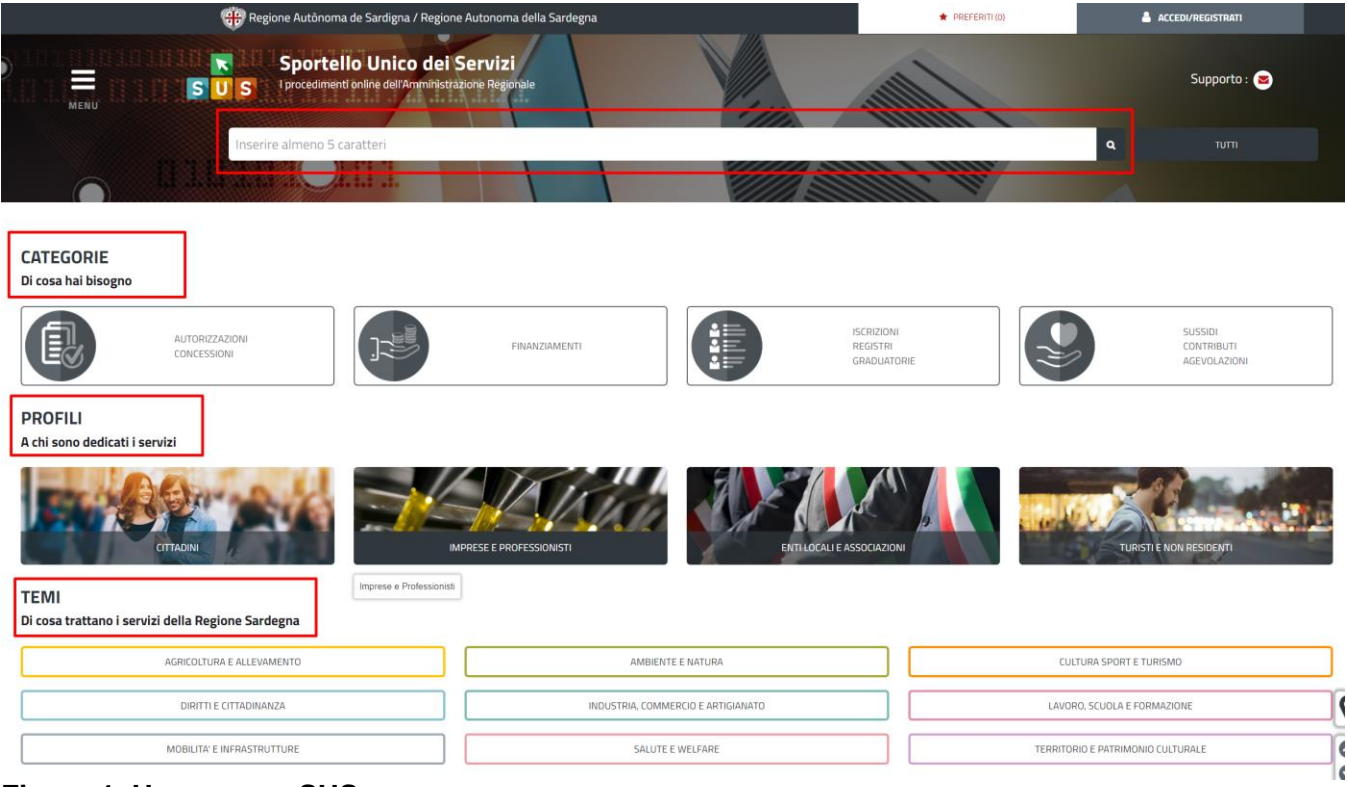

**Figura 1\_Home page SUS**

Cliccando sul bottone che sta in alto a destra denominato ACCEDI/REGISTRATI è possibile accedere in modo autenticato secondo le tre procedure riportate in Figura 2, Figura 3, Figura 4.

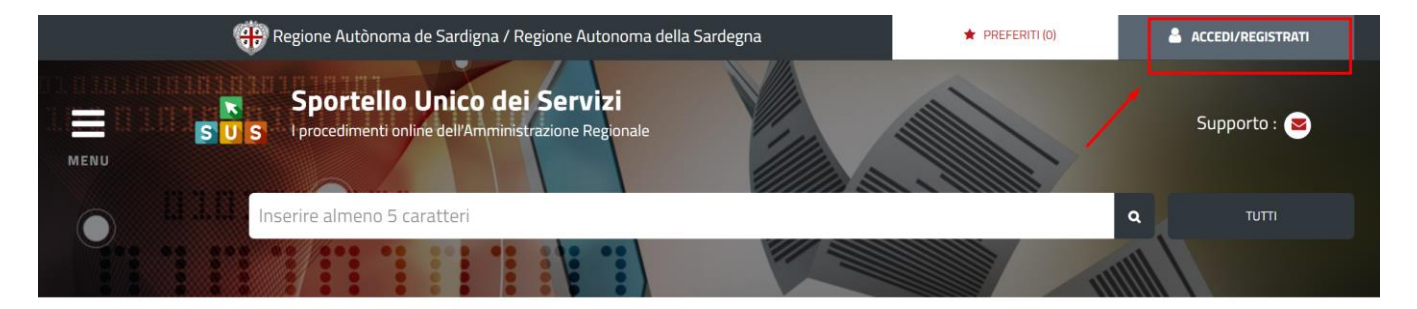

**Figura 2\_Accedi/Registrati**

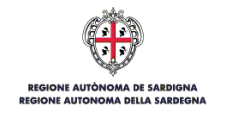

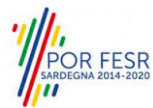

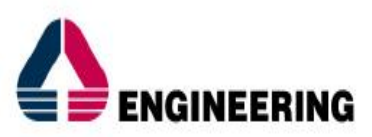

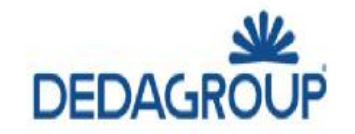

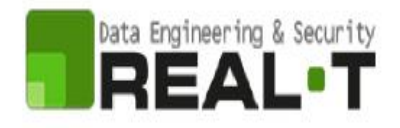

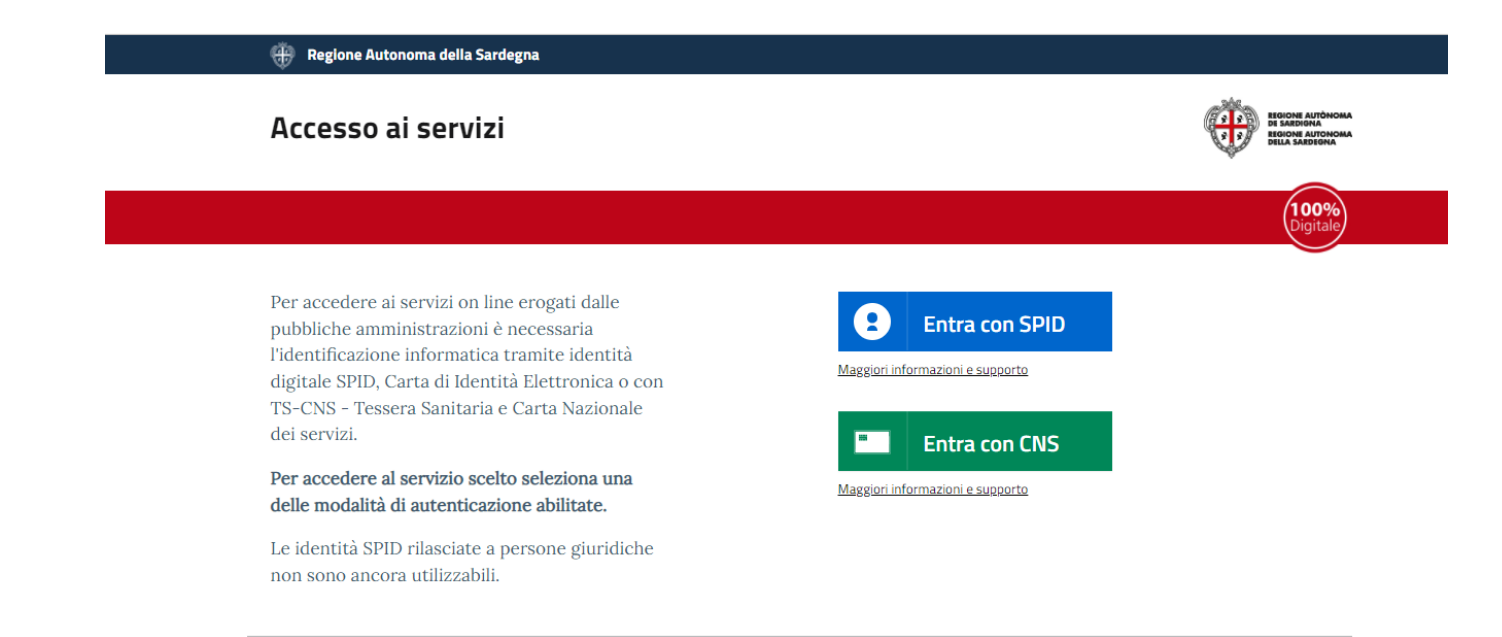

## **Figura 3\_Accesso ai servizi**

#### **Accesso ai servizi**

Per accedere ai servizi on line erogati dalle pubbliche amministrazioni è necessaria l'identificazione informatica tramite identità digitale SPID, Carta di Identità Elettronica o con TS-CNS - Tessera Sanitaria e Carta Nazionale dei servizi.

Per accedere al servizio scelto seleziona una delle modalità di autenticazione abilitate.

Le identità SPID rilasciate a persone giuridiche non sono ancora utilizzabili.

#### Non hai una identità digitale SPID, CIE, TS-CNS

Consulta le seguenti informazioni per creare la tua identità digitale: Maggiori informazioni e supporto SPID Maggiori informazioni e sunnorto CIE

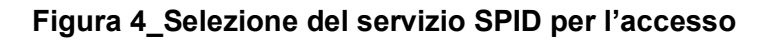

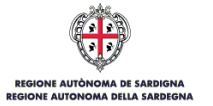

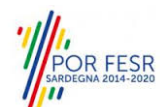

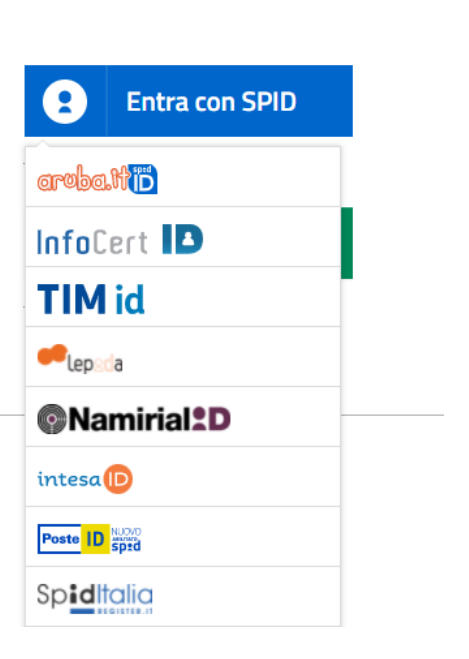

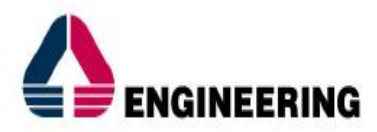

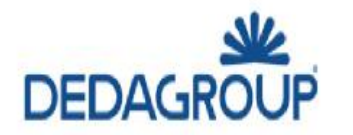

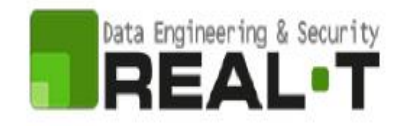

Una volta che avrai avuto accesso con le credenziali, potrai verificare il successo dell'operazione in quanto in alto a destra comparirà il tuo nome, con a fianco un piccolo triangolo che ti servirà presto per accedere a funzionalità di configurazione.

## <span id="page-9-0"></span>**5.2 ASSOCIAZIONE UTENTE - TIPOLOGIA IMPRESA/PROFESSIONISTI/ENTI/ASSOCIAZIONI**

Poiché il sistema SUS è costruito per essere impiegato da differenti tipologie di utenti (compresi i funzionari che gestiscono i procedimenti), il SUS richiede che ciascun utente specifichi anche il ruolo con cui utilizza il sistema.

Per presentare la domanda per il procedimento di inclusione all'interno della "**VETRINA DEI PROGETTI DI INCLUSIONE SOCIALE"** l'utente registrato deve prima di tutto procedere a registrare nel SUS la sua categoria (es: Associazioni di promozione sociale, Cooperative sociali ecc..) e contestualmente indicare il **ruolo** con cui è identificato all'interno della stessa.

Per registrare correttamente la **categoria** - *per semplicità nel proseguo del documento riferiremo genericamente alla categoria* "Azienda" – è necessario indicare il **ruolo di rappresentante legale** e collegare quindi l'utente all'Azienda affinché si possa presentare la richiesta. Si riportano i passi necessari che l'utente registrato deve compiere:

**1.** Clicca in alto a destra sul piccolo triangolo che si trova accanto al tuo nome, di seguito seleziona la voce **"Scrivania"** sul menù a tendina, Figura 5.

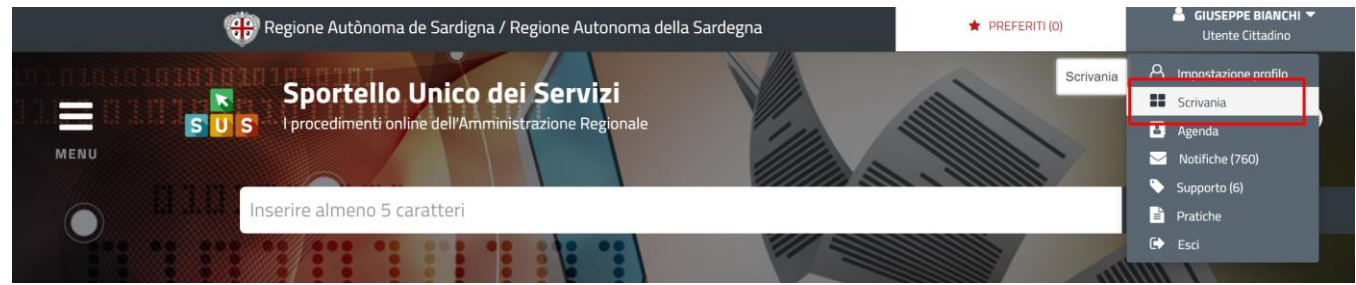

**Figura 5\_Scrivania** 

**2.** Dopo aver selezionato "Scrivania" si apre un menù di scelta in cui si deve selezionare **"Imprese e professionisti – Enti e Associazioni",** Figura 6**.**

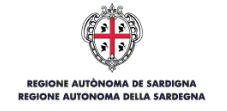

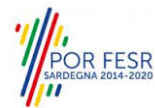

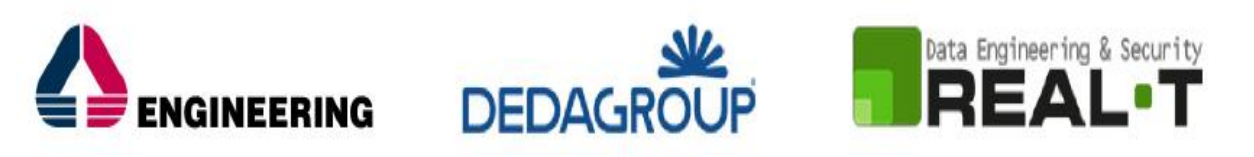

| <b>400</b> Regione Autònoma de Sardigna / Regione Autonoma della Sardegna                                                                                                    | <b>REFERITI (0)</b> | <b>&amp; GIUSEPPE BIANCHI V</b><br><b>Utente Cittadino</b> |
|----------------------------------------------------------------------------------------------------|---------------------|------------------------------------------------------------|
| Sportello Unico dei Servizi<br>$\equiv$<br>I procedimenti online dell'Amministrazione Regionale<br>MENU                                                                                                    |                     | Supporto: $\odot$                                          |
| Inserire almeno 5 caratteri                                                                                                    |                     | <b>TUTTI</b><br>Q                                          |
| <b>B</b> Agenda<br><b>B</b> Scrivania<br>Motifiche (760)<br>Supporto (6)                                                                                                    | <b>R</b> Pratiche   |                                                            |
| Scrivania Generale<br>Imprese e professionisti - Enti e Ass<br>Scrivania<br><b>Gestione Deleghe</b><br><b>Progetti di Inclusione Sociale</b>                                                                                                    |                     |                                                            |
| Imprese e professionisti - Enti e Associazioni<br><b>IMPRESE E PROFESSIONIST</b><br>Costione Deleghe Associazioni Cittadini Procedimenti<br>Gestisci Imprese e Professionisti - Enti e<br>rasporti<br>Associazioni<br>ffe agevolate<br>Servizio AmicoBus - Utenti accreditati |                     | <b>NUOVO</b><br>Cerca:                                     |
| Gestione Elenchi - Autorizzazione Pesca corallo<br>Utente                                                                                                    | ≛<br>P.IVA          | Codice Fiscale                                             |

**Figura 6\_Imprese e professionisti – Enti e Associazioni**

**3.** Selezionata la voce corrispondente alla vostra categoria si apre una nuova maschera, nella quale è necessario scegliere il tasto **"Nuovo",** Figura 7.

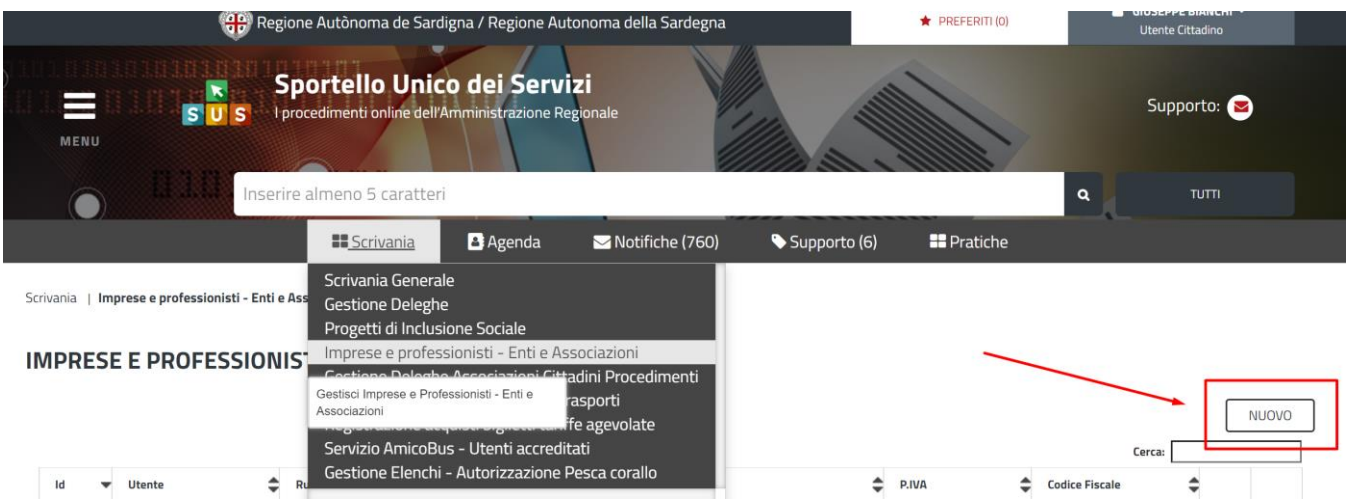

# **Figura 7\_Funzione "Nuovo"**

**4.** Dopo aver cliccato sul tasto **Nuovo** appare una maschera nella quale si devono valorizzare i campi relativi ai dati specifici dell'Azienda/Impresa, una volta terminata la compilazione selezionare il tasto **Salva,** Figura 8, Figura 9.

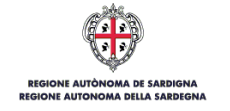

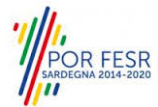

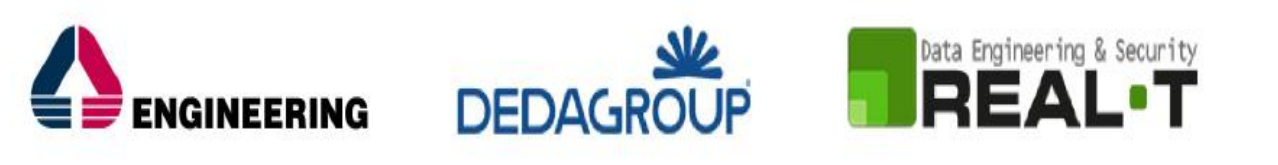

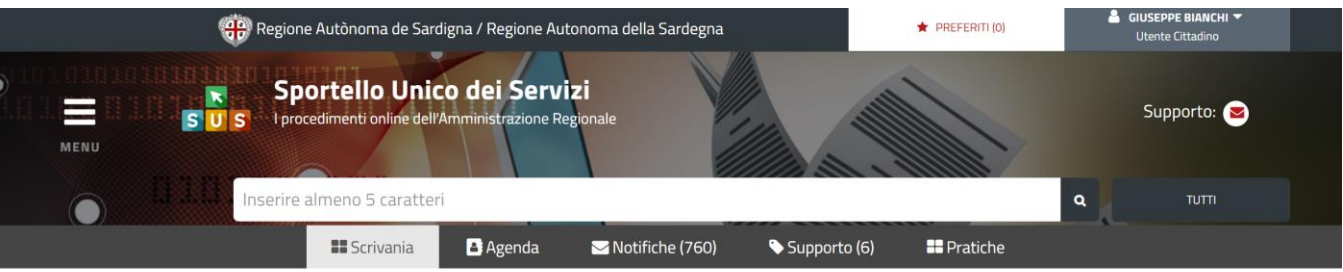

Scrivania | Imprese e professionisti - Enti e Associazioni | Nuovo

#### NUOVO IMPRESE E PROFESSIONISTI - ENTI E ASSOCIAZIONI

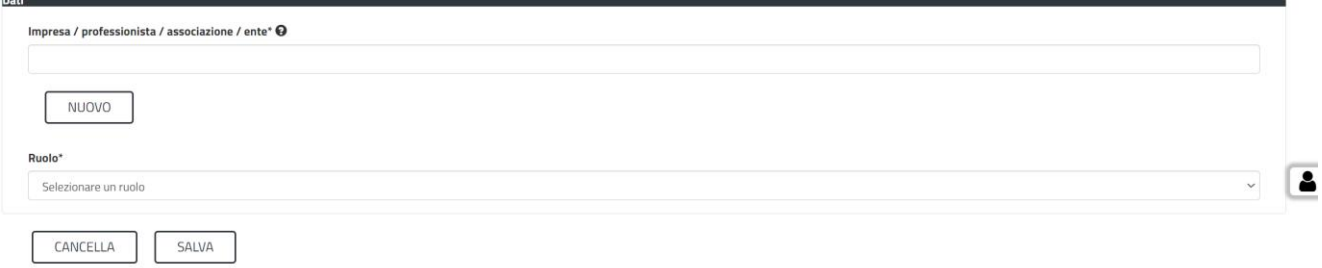

# **Figura 8\_Nuove Imprese e professionisti – Enti e Associazioni**

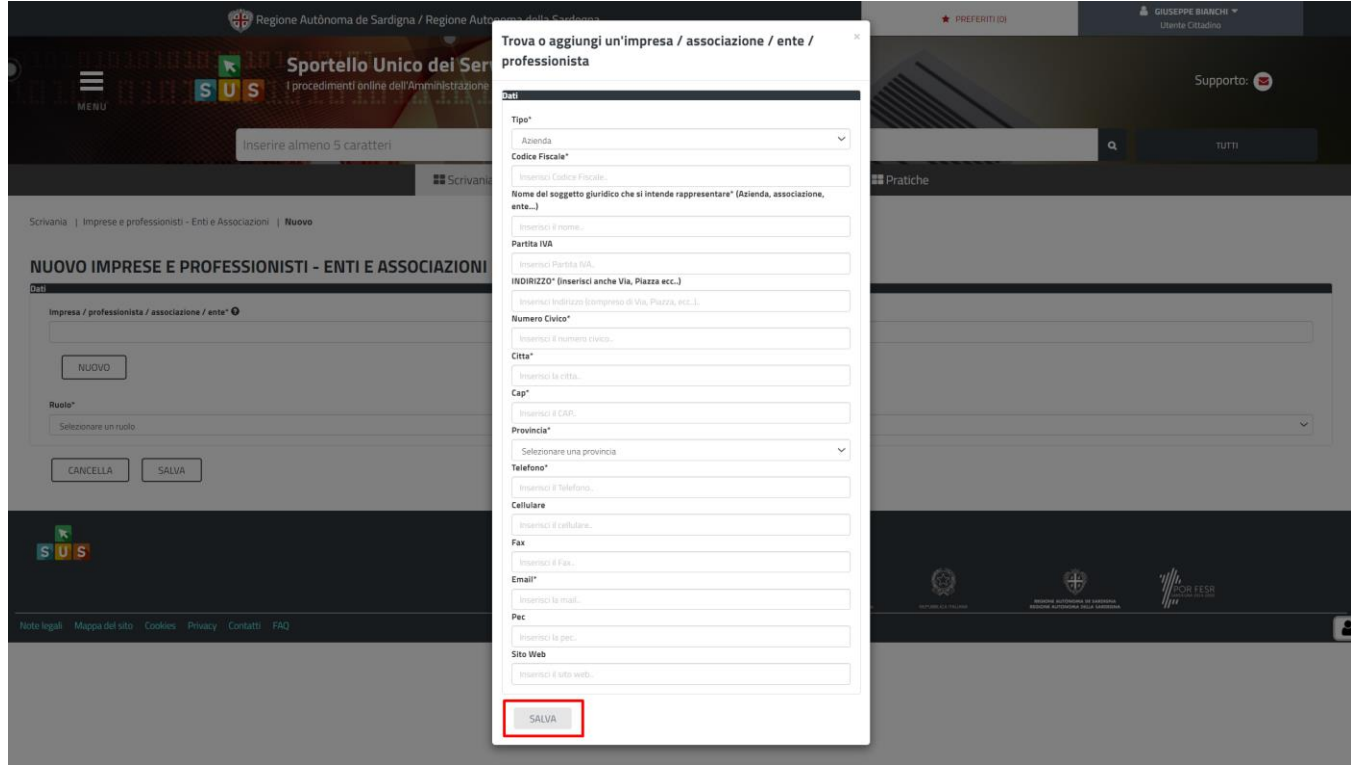

**Figura 9\_Aggiugi dati dell'Azienda/Impresa/Associazione/Ente/Professionista**

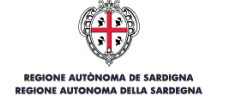

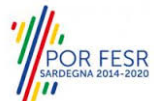

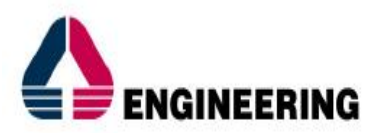

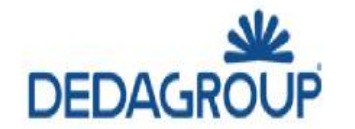

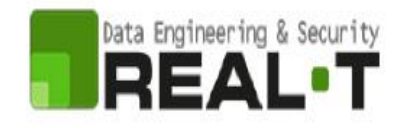

**5.** Dopo aver compilato i campi relativi ai dati dell'Azienda e aver salvato, si deve selezionare la voce "**Selezione ruolo"**. Appare un menù di scelta, nella quale è necessario scegliere **"Rappresentante legale".** Si ricorda che per questo procedimento il ruolo necessario per la presentazione della pratica di iscrizione è solo quello di rappresentante legale, Figura 10.

|   | Ruolo*                                     |
|---|--------------------------------------------|
|   | Selezionare un ruolo                       |
|   | Selezionare un ruolo                       |
|   | Amministratore Unico                       |
|   | Consulente Tributario                      |
|   | Rappresentante Legale                      |
|   | <b>Dirigente/Responsabile dell'ufficio</b> |
|   | PRESIDENTE                                 |
|   | Socio Fondatore                            |
| c | Socio                                      |
|   | Referente                                  |
|   | Titolare                                   |

**Figura 10 - Selezionare il ruolo di rappresentante legale dell'Azienda**

Una volta che l'utente ha registrato l'Azienda e ha indicato il ruolo di Rappresentante legale, il passo successivo è quello di impostare il profilo **Utente-Cittadino** come rappresentante dell'Azienda (o associazione, ente ecc..).

# <span id="page-12-0"></span>**5.3 ASSOCIAZIONE UTENTE - CITTADINO**

Poiché il sistema SUS è costruito per essere impiegato da differenti tipologie di utenti (compresi i funzionari che gestiscono i procedimenti), il SUS richiede che ciascun utente specifichi anche il ruolo con cui utilizza il sistema.

Nel tuo caso dovrai, per poter presentare un'istanza, associare il profilo di "**Utente-Cittadino**" alla tua utenza. In caso contrario, la richiesta di presentazione di una istanza non potrà procedere e ti sarà presentato a schermo un avviso che ti informa di abilitare il ruolo di utente "cittadino" a partire dalle funzioni di impostazioni del profilo, in quanto, come già esposto, solo tale tipologia di utente può presentare una richiesta di questo tipo (una istanza e, nella fattispecie una richiesta di contributo **"VETRINA DEI PROGETTI DI INCLUSIONE SOCIALE"**). Nella seguente finestra, Figura 11, è mostrato l'avviso che appare se tenti di presentare un'istanza senza aver specificato il profilo.

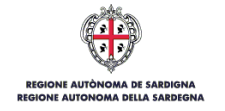

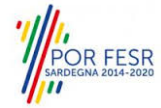

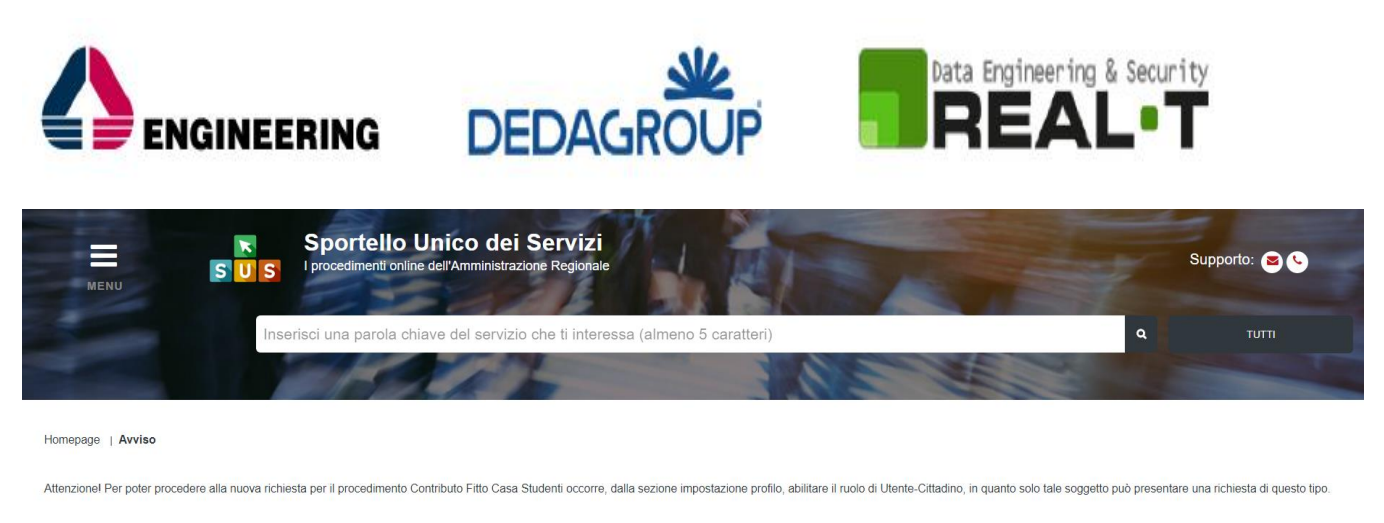

A Impostazione profilo

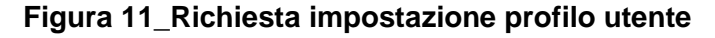

Per procedere alla impostazione del profilo, operazione che dovrai eseguire solo un'unica volta, devi seguire i seguenti passaggi:

1) Clicca sul triangolino che appare in alto a destra a fianco al tuo nome. Apparirà un menù a tendina che tra le varie voci presenta il testo "Impostazioni profilo", Figura 12.

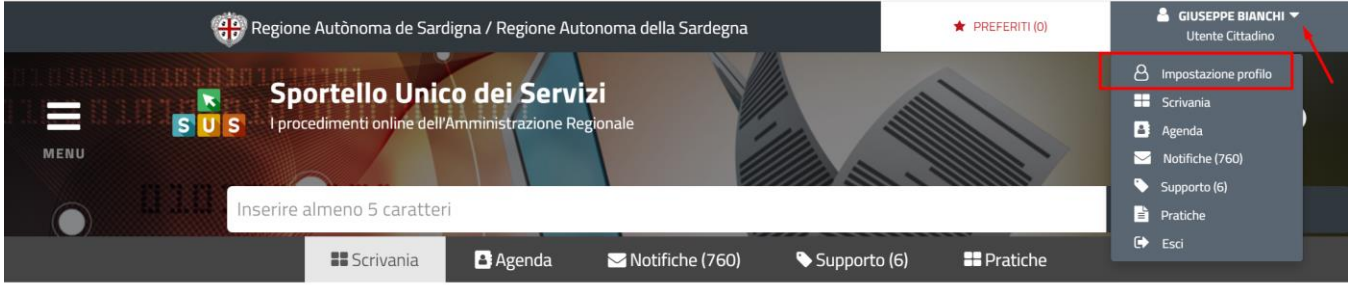

### **Figura 12\_Impostazione Profilo**

- 2) Una volta selezionato "I**mposta Profilo**", apparirà una finestra nella quale dovrai precisare il **ruolo** ed il **soggetto**
	- o Selezionare dal menù a tendina del campo "**Ruolo**" la denominazione "**Utente–cittadino**";
	- o Selezionare dal menù a tendina del campo "**Soggetto**" la denominazione **dell'Azienda/Impresa/Associazione/Ente/Professionista**.
- 3) Clicca sul tasto "**Salva**", Figura 13.

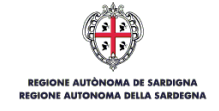

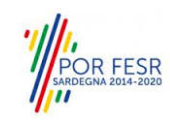

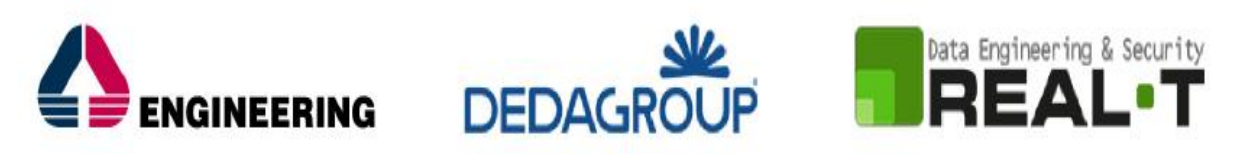

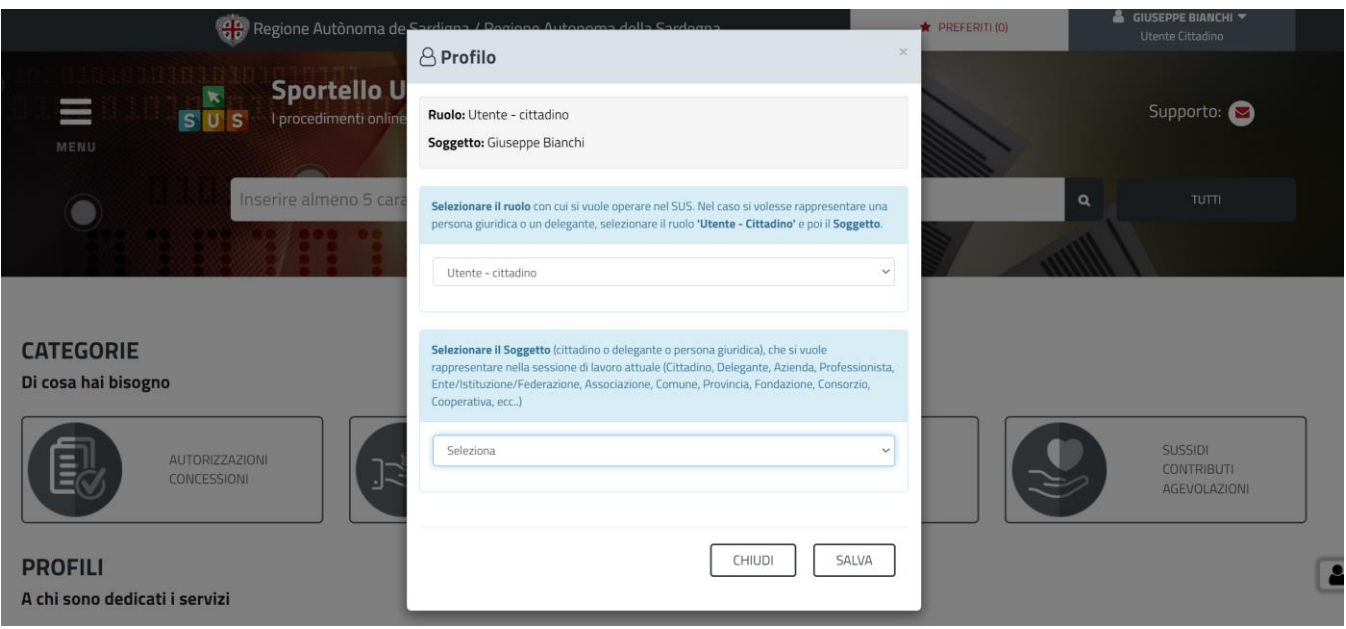

**Figura 13\_Impostazione Profilo Utente-Cittadino**

## <span id="page-14-0"></span>**5.4 RICERCA DEL PROCEDIMENTO DI INTERESSE**

Tanto con la modalità anonima, tanto con quella autenticata, si possono cercare i procedimenti d'interesse.

Il SUS prevede che a partire dalla **Home Page** sia possibile ricercare i servizi online di interesse attraverso diverse modalità:

- per **parola chiave** (digitando il nome intero o una parte della dicitura del procedimento);
- da **preferiti**; (ogni utente può "appuntarsi" i procedimenti di interesse e reperirli in modo agevole, nello stesso modo con cui nei browser si è abituati ad annotare gli indirizzi utili e frequenti);
- per **categoria** oppure per **profilo** oppure per **tema**; (queste tre modalità corrispondo a tre modi diversi di catalogazione dei procedimenti; puoi utilizzare quello che ti è più congeniale);
- per **servizi in evidenza** (un'apposita sezione in basso alla finestra che mostra i procedimenti segnalati in evidenza secondo vari criteri).

Nella figura seguente, come già illustrato, si possono vedere le diverse sezioni di ricerca del procedimento di interesse, Figura 14.

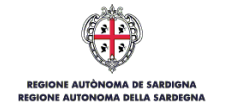

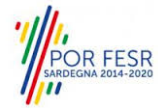

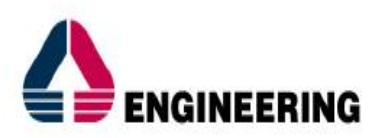

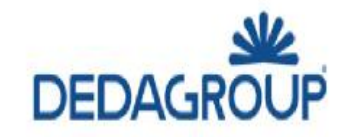

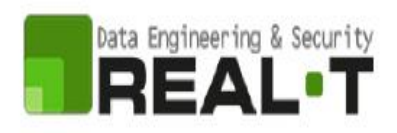

| 員                                                                | S<br>S<br>erre almoso 5 constant                                                                                                    | Sportello Unico dei Servizi | $\blacksquare$                                                  |             |                                    |                      |                                                 |                 |                                                                       | Supports: O<br>ters. |
|------------------------------------------------------------------|----------------------------------------------------------------------------------------------------|-----------------------------|-----------------------------------------------------------------|-------------|------------------------------------|----------------------|-------------------------------------------------|-----------------|-----------------------------------------------------------------------|----------------------|
| CATEGORIE<br>Di cosa hai bisegno<br>自                            | <b>NUTSKEZAZION</b><br><b>CONTINUOU</b>                                                                                                    | 记                           | PANAMORROUT                                                     |             | 6                                  | KENSON<br>DELSTR     |                                                 | C               | $\begin{array}{l} 0.07091 \\ 0.011938670 \\ 0.0110048509 \end{array}$ |                      |
| PROFILI<br>A chi sono dedicati i servizi                         |                                                                                                    |                             |                                                                 |             |                                    | <b>DITIOCALLASSO</b> |                                                 |                 | <b>TURISTIC MON RESIDENT</b>                                          |                      |
| <b>TEMI</b><br>Di cosa trattano i servizi della Regione Sardegna | AGREEMAN & RAEWWENTS                                                                                                    |                             |                                                                 |             | ANNEXUS E SATURE                   |                      |                                                 |                 | ELESIAN SPORT E FUEBBO                                                |                      |
|                                                                  | <b>SHIFTEE CITERDINANCE</b>                                                                                                    |                             |                                                                 |             | INDUSTRIAL EDMANDADO E ARTIGUINATO |                      |                                                 |                 | LAVORA SCUSA E VORMUNAE                                               |                      |
| Servizi in evidenza                                              | CONCESSIONE DI CONTRIBUTI IN CONTO INTERESSI ED IN CONTO CAPITALE PER LE OPERAZIONI DI CREDITO AGEVOLATO<br>ALLE ATTIVITA' COMMERCIALI – L.R. 3/2022<br>Per sostenere le imprese operanti nel settore del commercio, che negli ultimi ani, Leggi tutto | - 212-14- PP 약              | test antonio<br>Cosa 87 Cosa 67 Cosa 67 Cosa 67 Cosa 67 Cosa 67 |             |                                    |                      | Conferenza del servizi<br>Conferenza dei senior |                 |                                                                       |                      |
|                                                                  | NICEL NAME (ANNE NICHOLE NICHOLE NAMED NICELARS)                                                                                                    |                             | CONSUL CANAL (COMPANIE)                                         |             |                                    |                      | Smirtsgammer                                    |                 |                                                                       |                      |
|                                                                  | $\Delta$ - Holyman even them                                                                                                    |                             |                                                                 |             | <b>О наменеште</b>                 |                      |                                                 |                 | <b>W</b> ASSANDA PROTOCOL                                             |                      |
|                                                                  |                                                                                                    |                             |                                                                 |             |                                    |                      |                                                 |                 |                                                                       |                      |
| Calendario<br>Servizi in scadenza                                |                                                                                                    |                             |                                                                 | Giugno 2023 |                                    |                      |                                                 |                 |                                                                       |                      |
| $\circ$                                                          | 冒                                                                                                    | 蓋<br>架                      | 鹽                                                               | 置           | 쁪                                  | $\frac{616}{08}$     | 詈                                               | $\frac{56}{10}$ | $\frac{\text{Dom}}{\text{11}}$                                        | 帯                    |
|                                                                  |                                                                                                    |                             |                                                                 |             |                                    |                      |                                                 |                 |                                                                       |                      |
| Nessun procedimento in scateriza alla data selezionata           |                                                                                                    |                             |                                                                 |             |                                    |                      |                                                 |                 |                                                                       |                      |

**Figura 14\_ Home Page SUS**

Nella figura seguente si mostra come, a seguito di una ricerca per nome basata sul testo "**VETRINA DEI PROGETTI DI INCLUSIONE SOCIALE",** il sistema SUS proponga tutti i risultati della ricerca. Oltre ai link ai procedimenti (Servizi online) trovati, il sistema propone anche strumenti per affinare la ricerca, Figura 15, Figura 16, Figura 17, Figura 18, Figura 19.

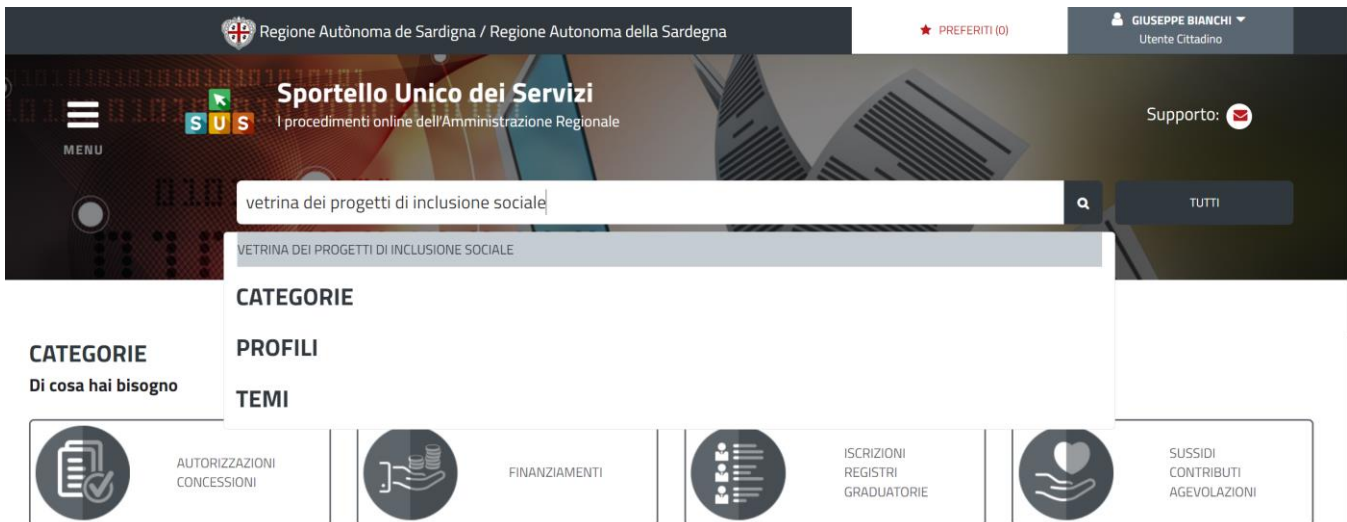

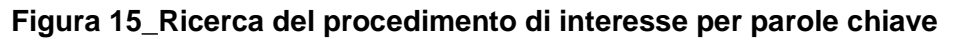

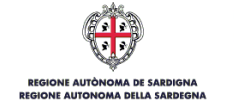

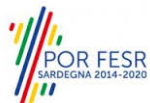

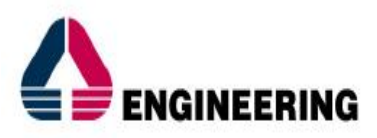

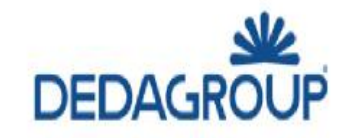

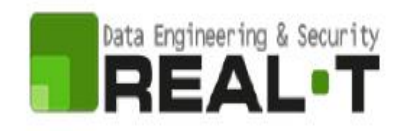

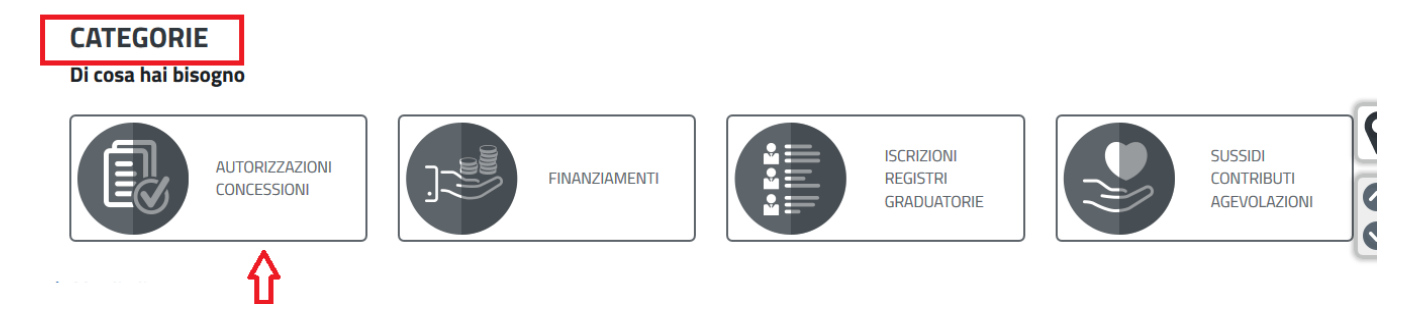

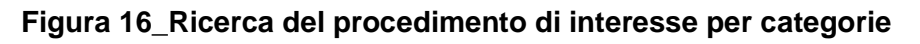

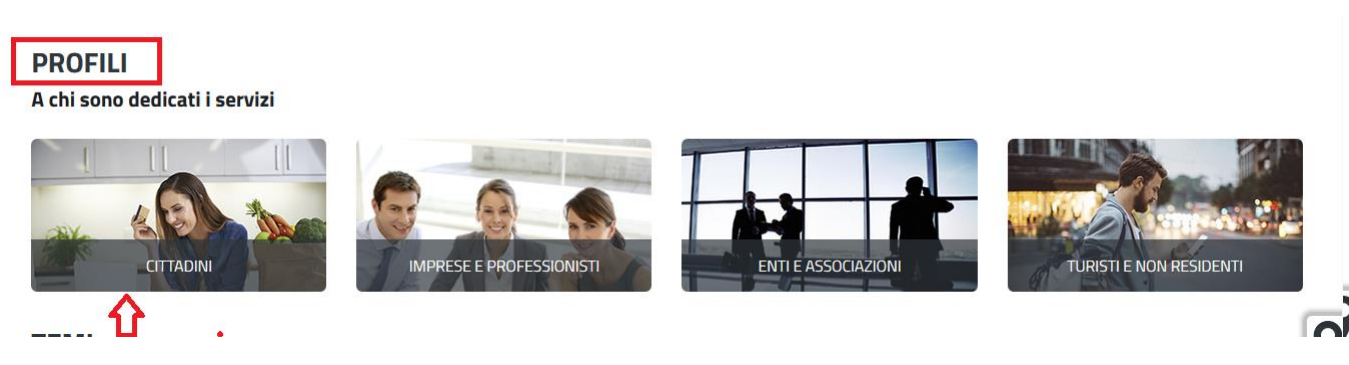

**Figura 17\_Ricerca del procedimento di interesse per profili**

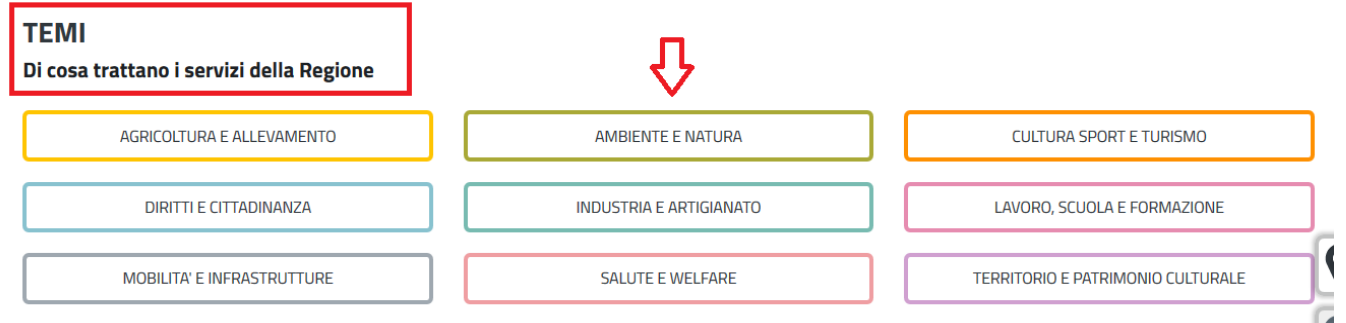

# **Figura 18\_Ricerca del procedimento di interesse per temi**

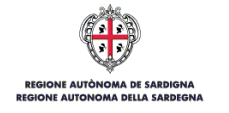

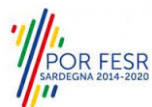

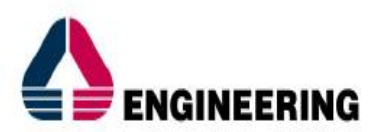

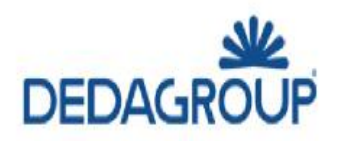

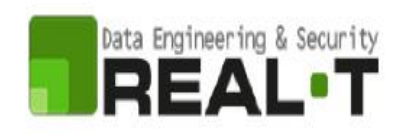

| Regione Autonoma della Sardegna / Regione Autonoma de Sardigna                                                                                                    | <b>*</b> PREFERITI (0)                                                                                                    | MAURIZIO CITTADINI -                           |                          |  |
|----------------------------------------------------------------------------------------------------|----------------------------------------------------------------------------------------------------|------------------------------------------------|--------------------------|--|
| 01010101<br>厦<br><b>SUS</b><br>in a reliefe na ana                                                                                                    | Inserire almeno 5 caratteri                                                                                                    | $\overline{\phantom{a}}$                       | $\alpha$<br><b>TUTTI</b> |  |
| MOBILITA' E INFRASTRUTTURE                                                                                                    | SALUTE E WELFARE                                                                                                    | TERRITORIO E PATRIMONIO CULTURALE              |                          |  |
| Servizi in evidenza<br>In primo Piano                                                                                                    | In primo Piano                                                                                                    |                                                | In primo Piano           |  |
| <b>REGISTRO REGIONALE DELLE PERSONE</b><br><b>GIURIDICHE: ISCRIZIONE</b><br>La procedura consiste nel riconoscimento di persone<br>giuridiche di diritto privat Leggi tutto | CONTRIBUTI PER IL "FITTO-CASA" A<br>STUDENTI SARDI CHE FREQUENTANO<br>CORSI UNIVERSITARI FUORI DALLA<br>SARDEGNA<br>La Regione concede contributi destinati<br>all'abbattimento dei costi relativi al c Leggi tutto | Richiesta Modulo 87/4<br>Richiesta Modulo 87/4 | の                        |  |
| WIMPRESE PREGISTRI                                                                                                    | CITTADINI SCUOLA CONTRIBUTI                                                                                                    | WIMPRESE WOBILITÀ                              |                          |  |
| ⊀≻<br>AGGIUNGI AI PREFERITI                                                                                                    | AGGIUNGI AI PREFERITI<br>⊀≻                                                                                                    | ≺≻                                             | AGGIUNGI AI PREFERITI    |  |
| <b>Retiry Thriefes</b><br>Flamme AA IBleeded also meets almost the tool counted by containing                                                                               |                                                                                                    |                                                | were in unacie           |  |

**Figura 19\_Ricerca del procedimento tra i servizi in evidenza**

## <span id="page-17-0"></span>**5.3 SCRIVANIA GENERALE**

Solo con l'acceso autenticato, il SUS permette, dalla Home Page, di accedere alla propria "**Scrivania**" da cui si possono tenere sotto controllo le proprie pratiche, accedere alla propria agenda con le relative scadenze, visualizzare le comunicazioni inviate dal sistema o dagli uffici, Figura 20.

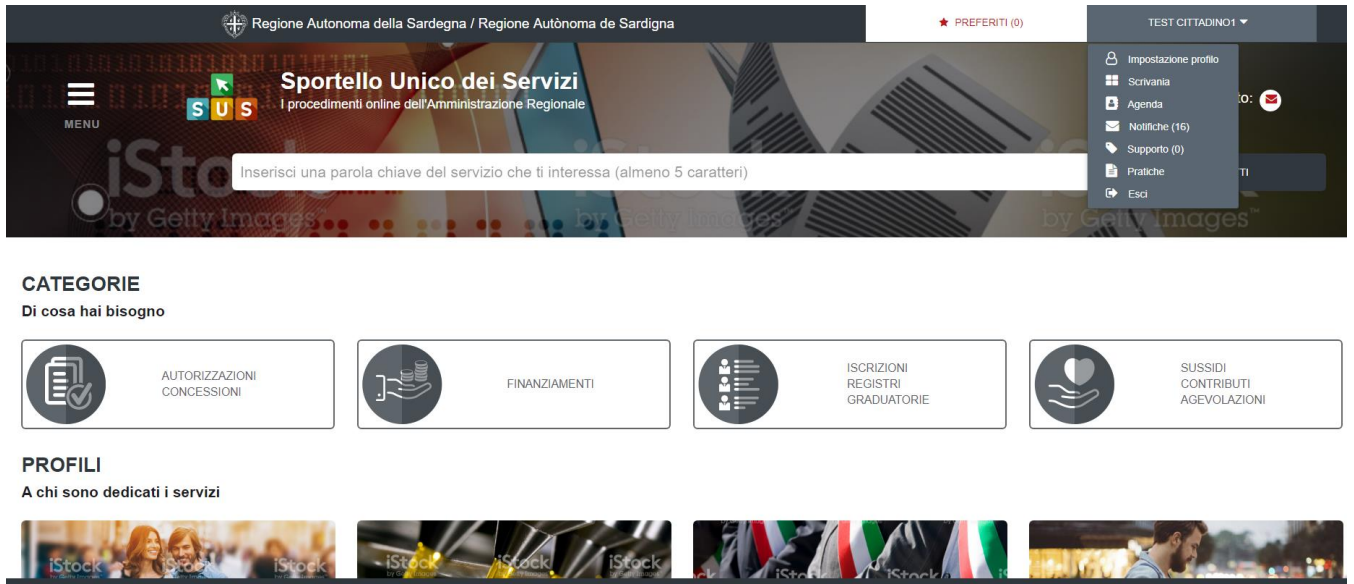

**Figura 20\_Accesso alla scrivania**

### <span id="page-17-1"></span>**5.4 COMPILAZIONE ISTANZA**

È possibile attivare il procedimento come "**Utente-cittadino**" se l'utente è associato ad una ragione sociale, come precedentemente illustrato (es: cooperative, enti ecc..).

Una volta autenticati, trovato il proprio procedimento di interesse, sarà possibile presentare un'istanza facendo click sul bottone **NUOVO PROGETTO** come descritto di seguito. Nella stessa pagina si trova la scheda relativa al procedimento con tutti i suoi elementi descrittivi.

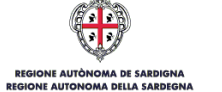

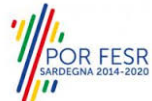

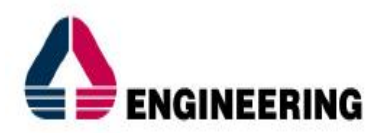

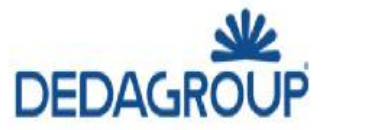

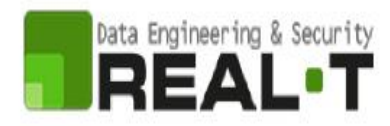

## <span id="page-18-0"></span>**5.4.1 Scheda del procedimento**

Una volta avuto accesso alla scheda del procedimento, attraverso le molteplici modalità di ricerca, nel caso specifico **VETRINA DEI PROGETTI DI INCLUSIONE SOCIALE,** si accede pertanto alla scheda informativa di procedimento che riepiloga tutti i dati utili basilari per la presentazione della domanda, dai requisiti per presentarla ai termini annuali della presentazione, ed oltretutto mette a disposizione una serie di altre informazioni, quali i contatti, i collegamenti ai social network, la normativa di riferimento e quant'altro possa essere utile al cittadino, Figura 21.

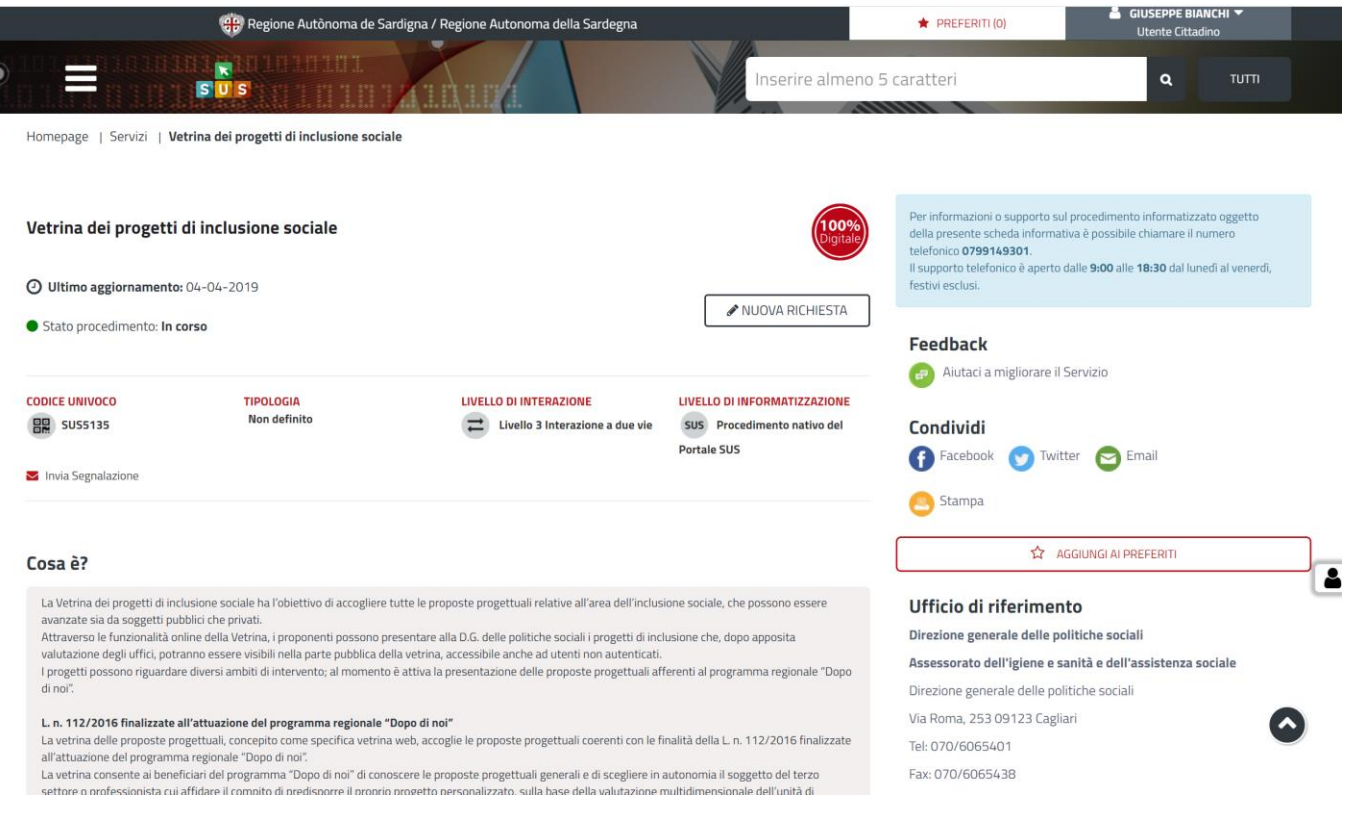

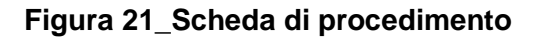

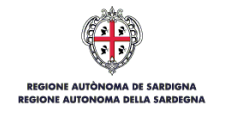

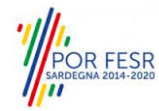

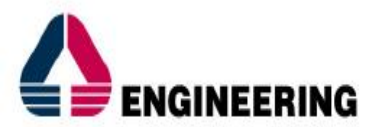

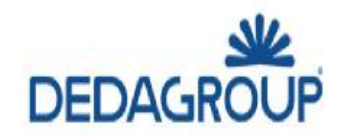

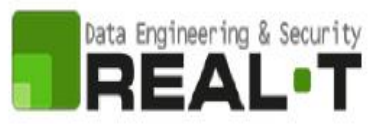

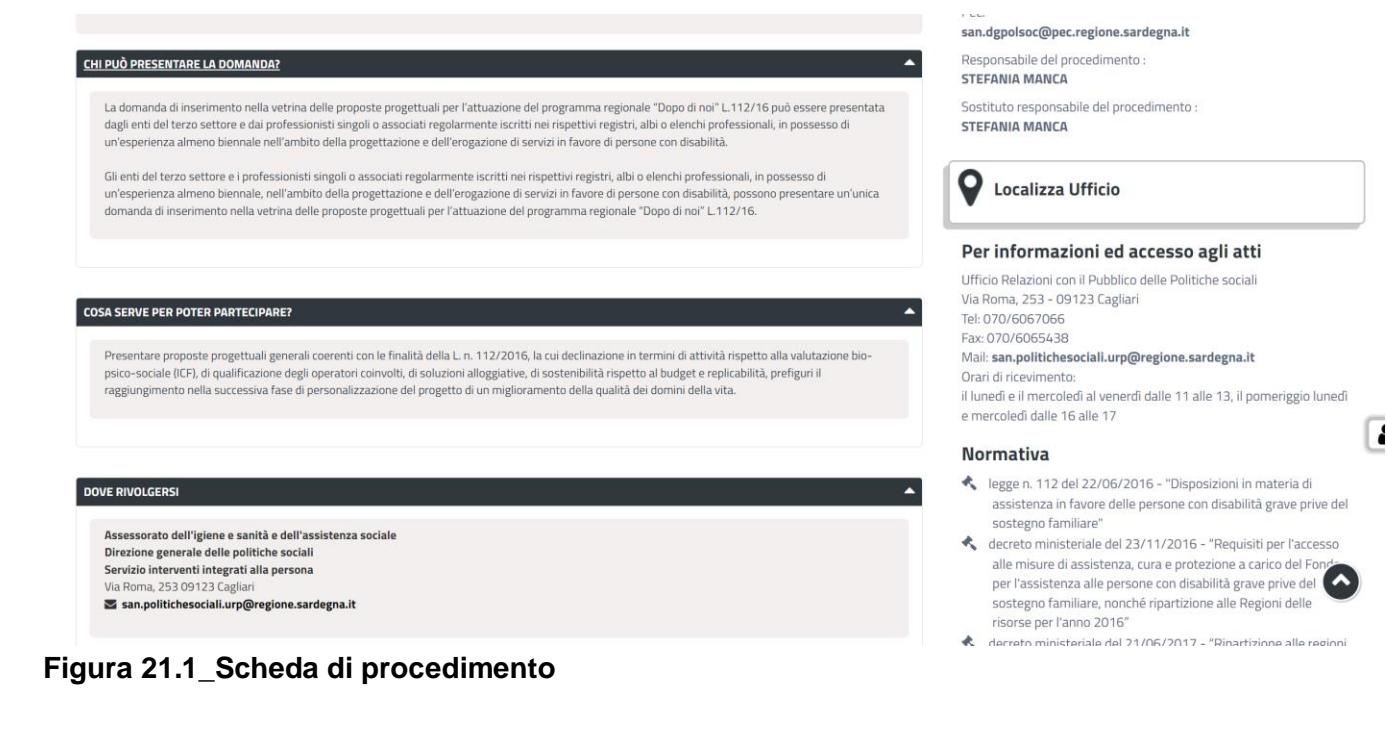

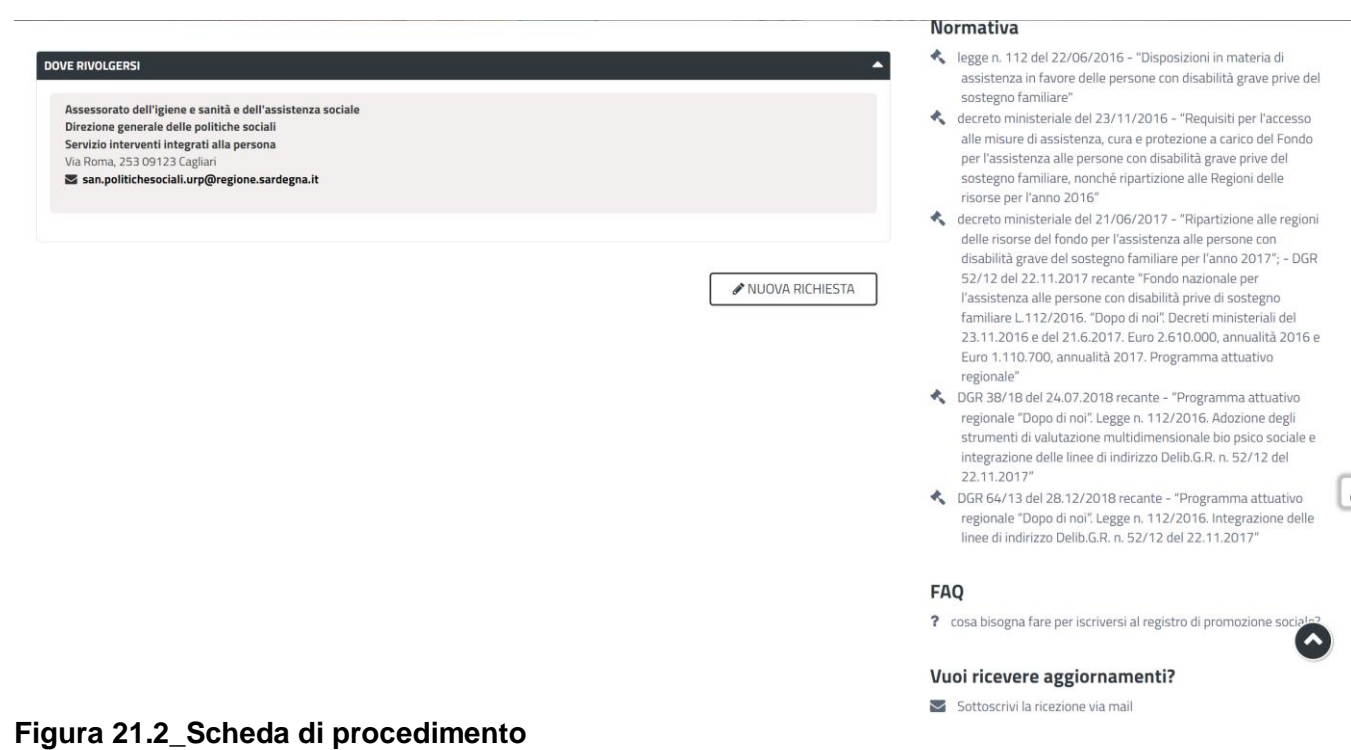

# <span id="page-19-0"></span>**5.4.2 Avvio Nuovo Progetto**

Cliccando sul tasto **"Nuovo Progetto"** si accede alla maschera di inserimento delle informazioni che costituiscono l'istanza. Tali informazioni sono organizzate in campi che sono relativi alle informazioni necessarie all'Amministrazione per l'istruttoria e la valutazione dell'istanza. Si può, quindi, procedere

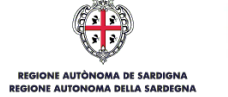

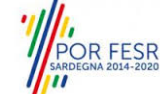

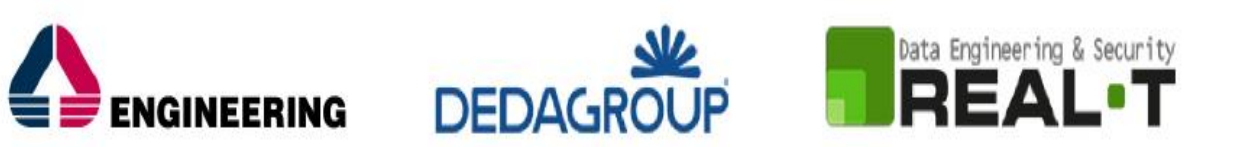

alla compilazione dei campi previsti per la richiesta di **VETRINA DEI PROGETTI DI INCLUSIONE SOCIALE**, Figura 22.

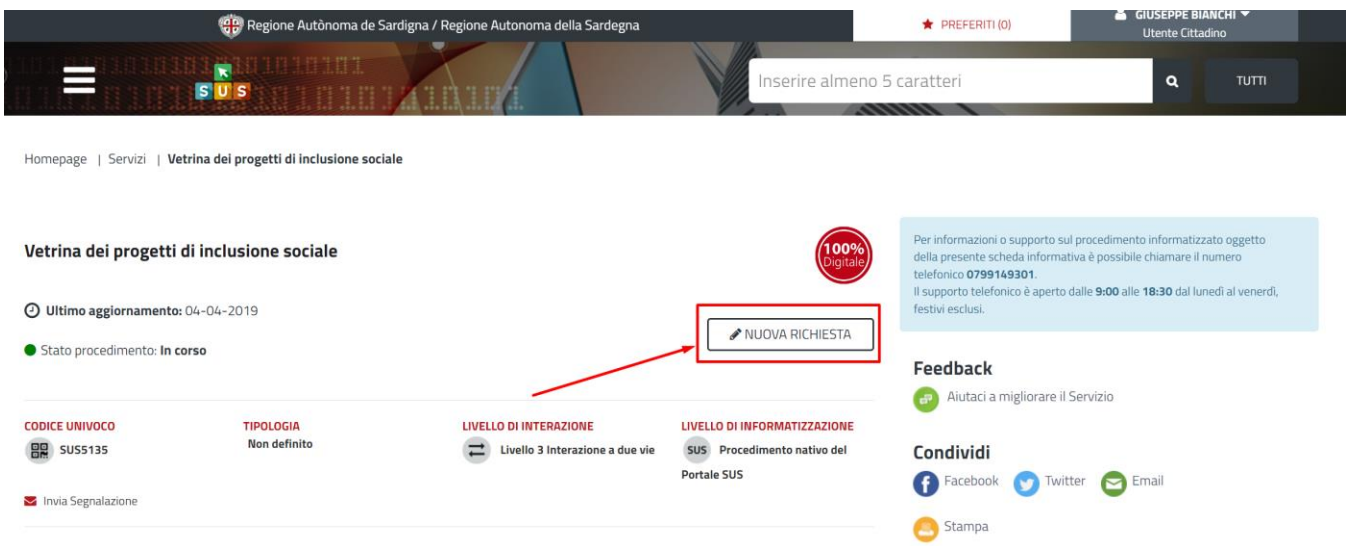

# **Figura 22\_Nuova Richiesta**

L'utente deve completare la compilazione dei vari campi di ciascuna sezione. In ogni sezione ci possono essere campi obbligatori e campi non obbligatori. I campi obbligatori sono contrassegnati dall'asterisco \* di fianco all'etichetta del campo. Se l'utente non valorizza i campi obbligatori e procede nell'inoltro dell'istanza il sistema avviserà tramite uno specifico **avviso** della necessità di popolare il campo non valorizzato.

# <span id="page-20-0"></span>**5.4.3 Sezioni della domanda**

Il modulo di domanda è suddiviso in 3 schede di compilazione, ogni scheda prevede una serie di campi (dati) che l'utente deve compilare, Figura 23.

All'interno della prima scheda, le sezioni presenti nel modulo di domanda che l'utente deve compilare sono:

- Seleziona l'ambito del tuo progetto, (si apre un menù a tendina)
- Nome del progetto
- Descrizione breve
- Denominazione breve
- Ragione Sociale Proponente
- Tipologia richiedente
- Area di intervento
- Responsabile del Progetto
- Contatto (sito web/email/telefono)
- Descrizione Beneficiari/Destinatari del Progetto

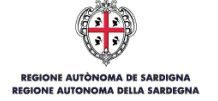

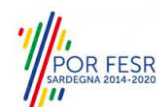

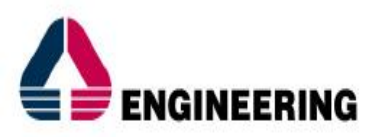

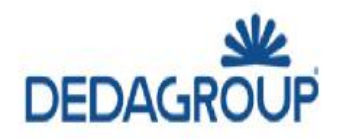

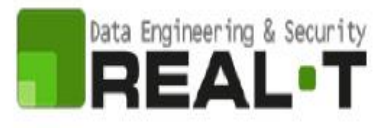

Homepage | Vetrina Inclusione Sociale | Nuovo progetto

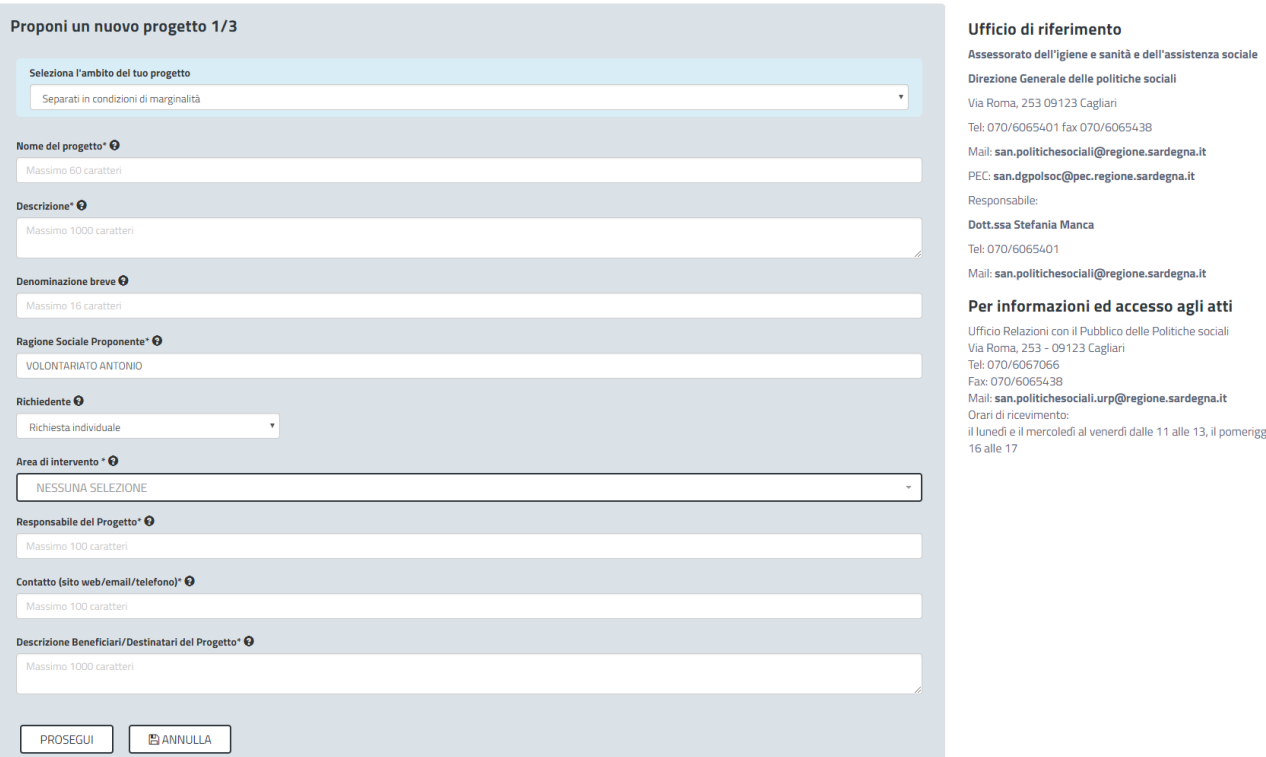

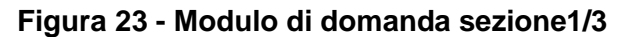

All'interno della seconda scheda le sezioni variano a seconda dell'ambito del progetto scelto precedentemente.

Di seguito vengono presentati alcuni esempi di sezioni del modulo di domanda:

- Percentuale di cofinanziamento
- Altri soggetti coinvolti
- A quali esigenze specifiche risponde?
- Quali sono le azioni innovative previste nel progetto?
- Quali sono le azioni dirette a dare visibilità al progetto?
- Il progetto prevede il monitoraggio delle azioni previste?
- Il progetto prevede un cofinanziamento?
- Domanda con risposte multiple, si apre un menù a tendina

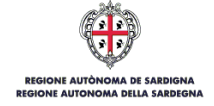

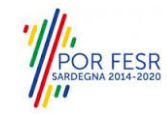

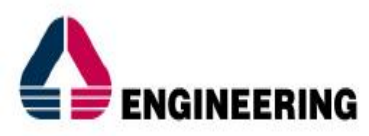

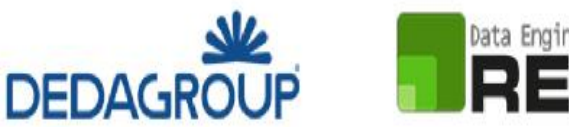

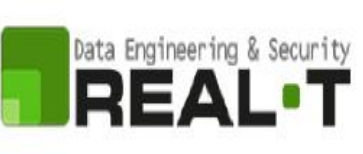

Homepage | Vetrina Inclusione Sociale | Nuovo progetto

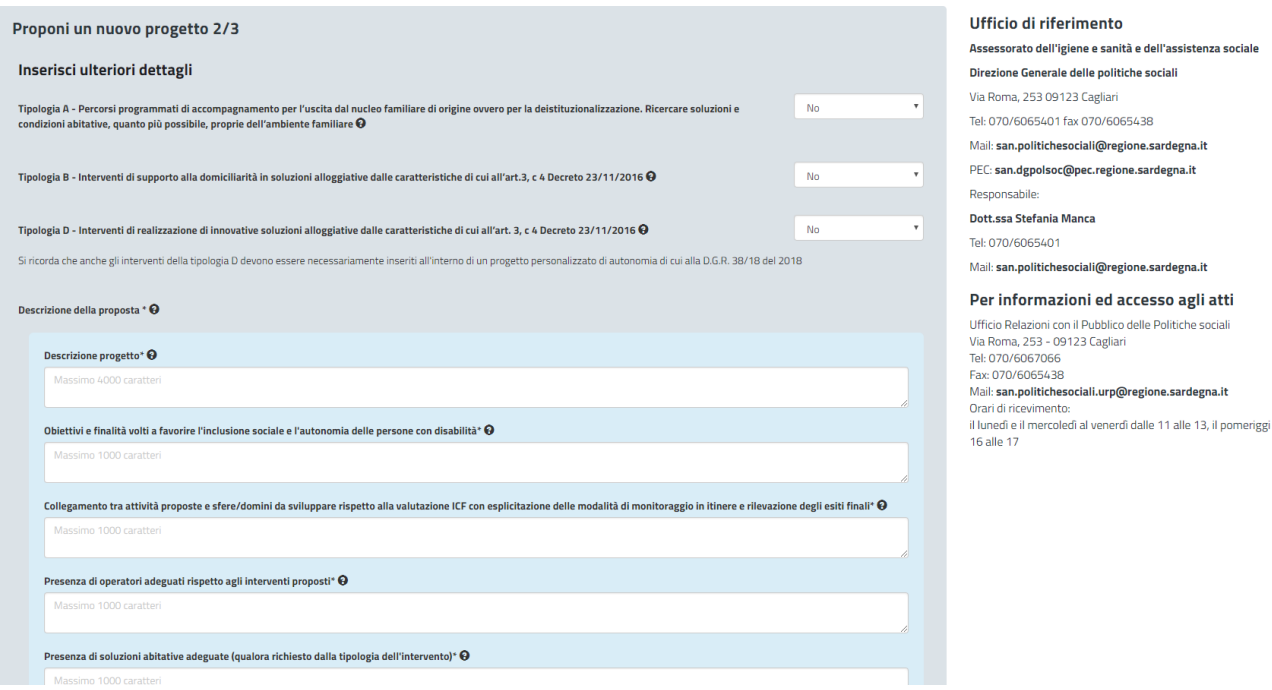

**Figura 22.1 - Esempio modulo di domanda sezione2/3**

Infine, le sezioni presenti nella terza scheda del modulo di domanda che l'utente deve compilare sono gli eventuali **allegati** richiesti dall'ambito e l'accettazione delle condizioni necessarie per l'utilizzo del servizio.

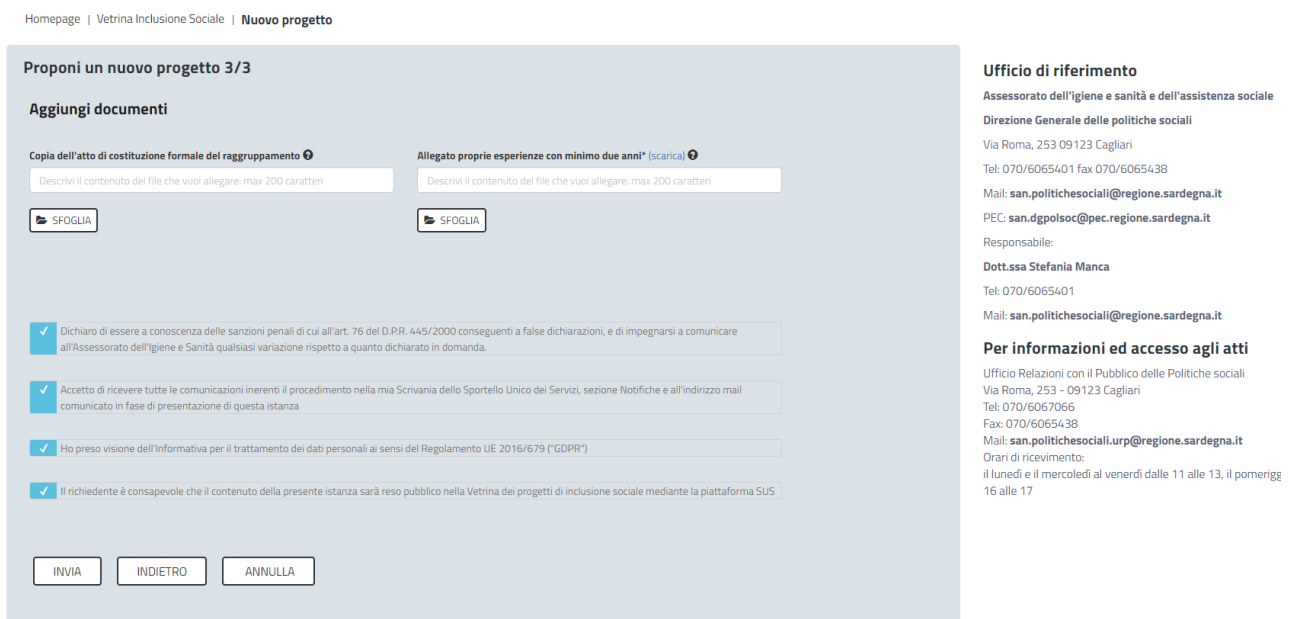

**Figura 22.2 - Esempio modulo di domanda sezione3/3**

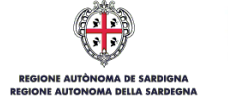

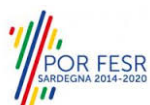

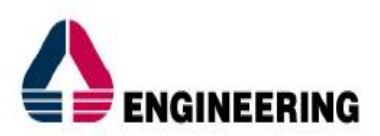

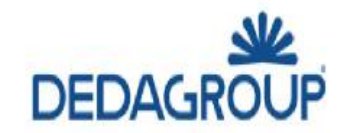

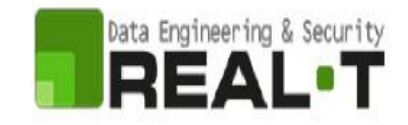

Una volta inviato il progetto, si aprirà una nuova pagina con all'interno un messaggio che comunica all'utente il corretto inserimento del progetto nonché il suo salvataggio, il codice identificativo e il numero di protocollo di riferimento, Figura 23.

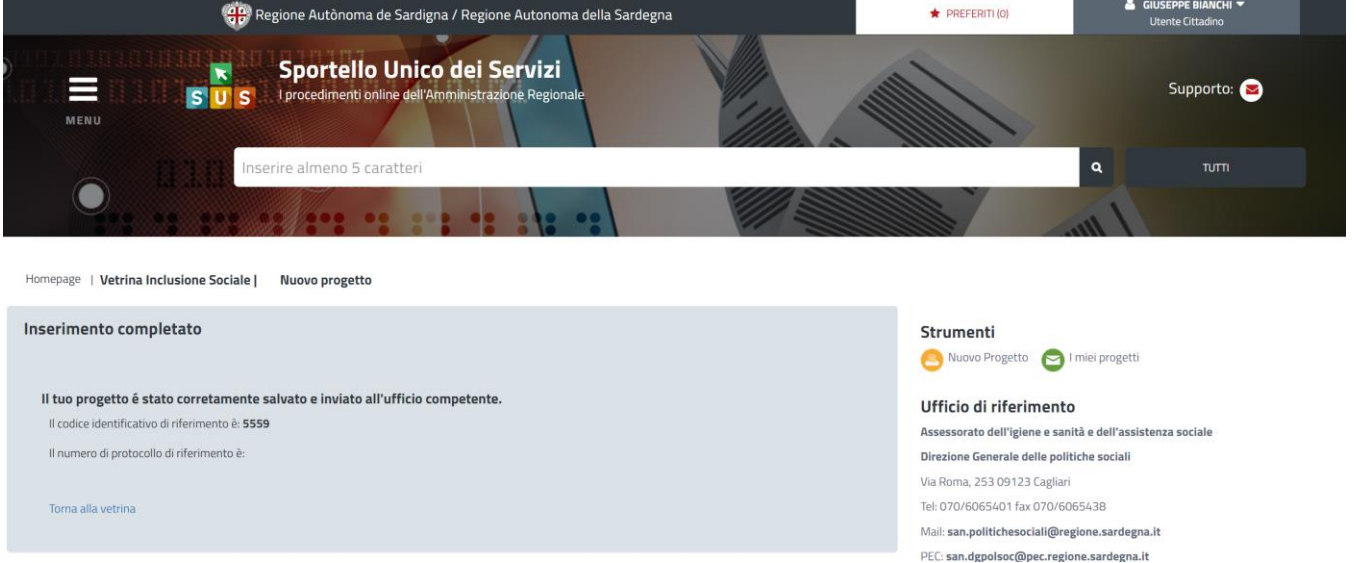

**Figura 23\_ Inserimento del progetto completato**

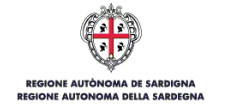

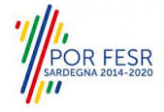

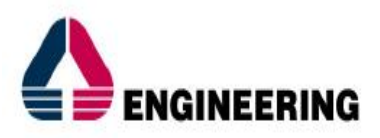

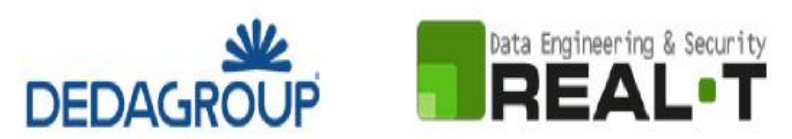

# <span id="page-24-0"></span>**6 GESTIONE DEI PROGETTI**

Per apportare eventuali **modifiche** al progetto presentato è necessario accedere nell'area "**Scrivania**" e selezionare la voce "**Progetti di inclusione Sociale"**, Figura 24. Si aprirà una schermata all'interno della quale l'utente potrà (Figura 25):

- presentare un nuovo progetto;
- consultare i progetti inviati.

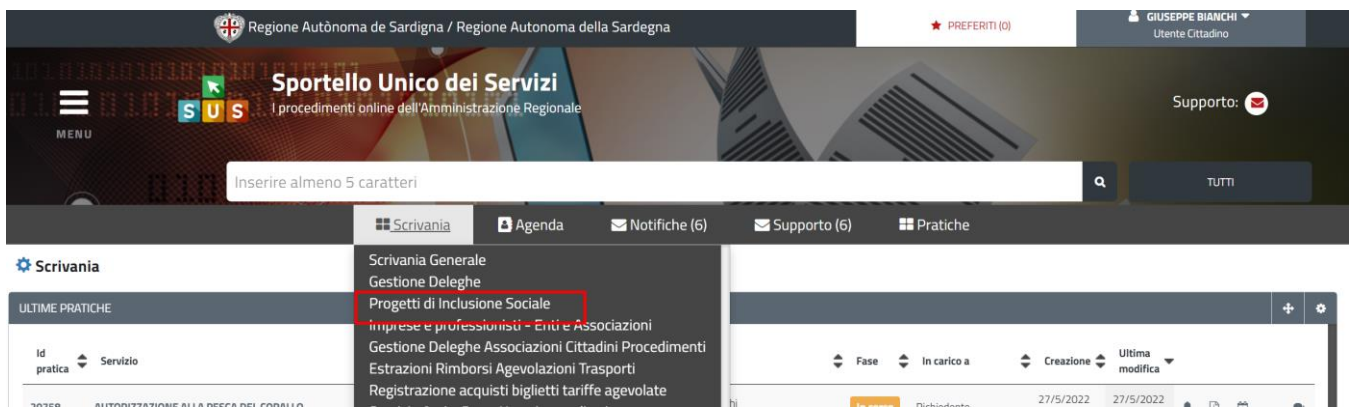

**Figura 24\_Progetti di inclusione sociale**

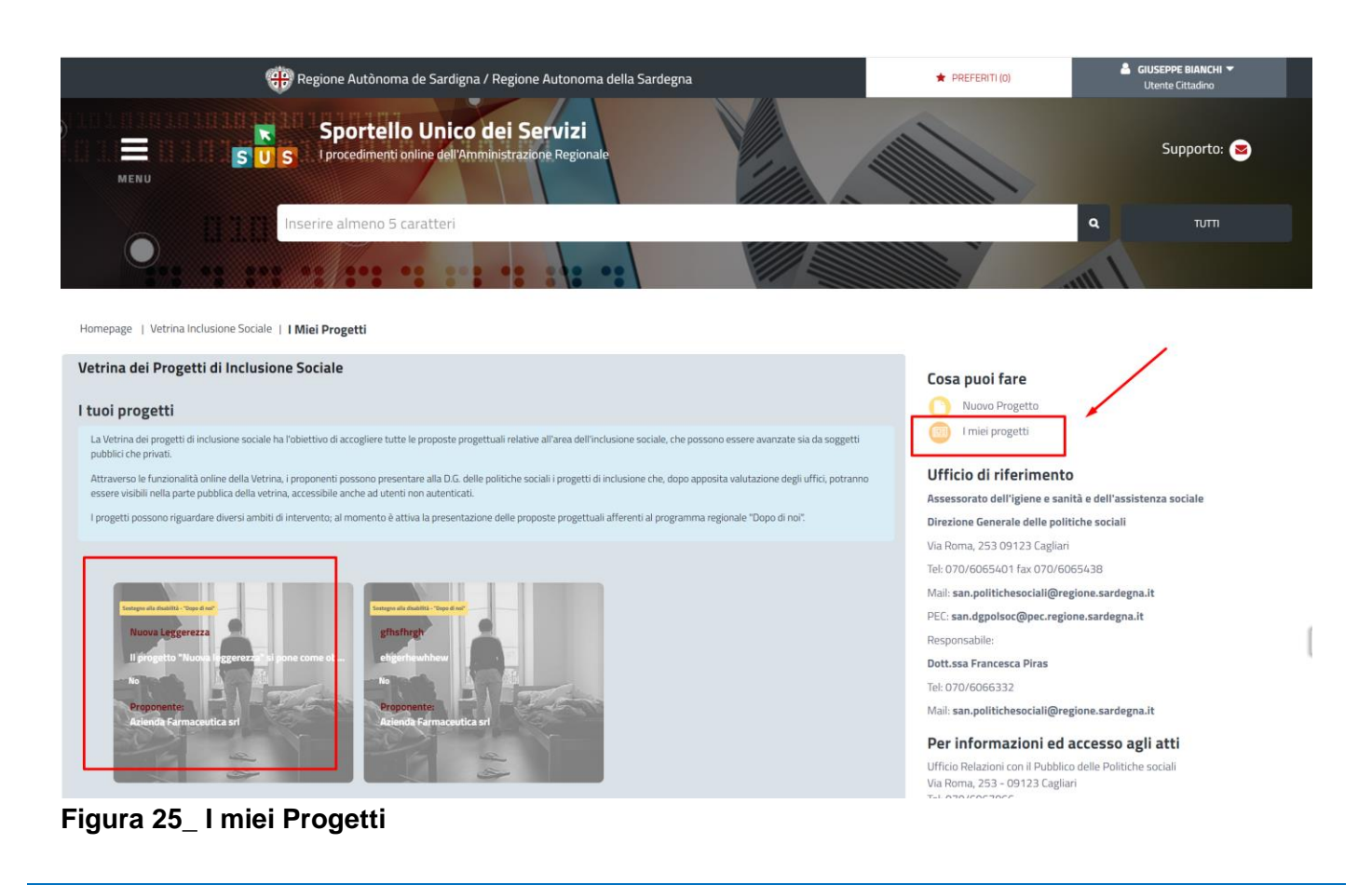

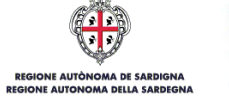

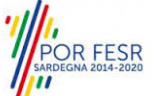

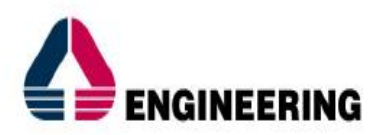

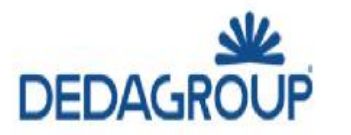

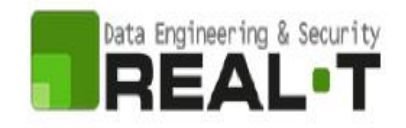

## <span id="page-25-0"></span>**6.1 CONSULTARE I PROGETTI INVIATI**

Cliccando su "**I miei progetti**" è possibile visualizzare e consultare i progetti inviati.

Una volta selezionato il progetto di interesse, si aprirà una nuova schermata che permetterà all'utente di svolgere ulteriori attività:

- **modificare** il progetto;
- **cancellare** il progetto.

Sarà inoltre possibile consultare tutte le informazioni generali e di dettaglio del progetto selezionato, nonché eventuali comunicazioni inviate dall'ufficio competente nell'apposito riquadro "**Comunicazioni**", Figura 26.

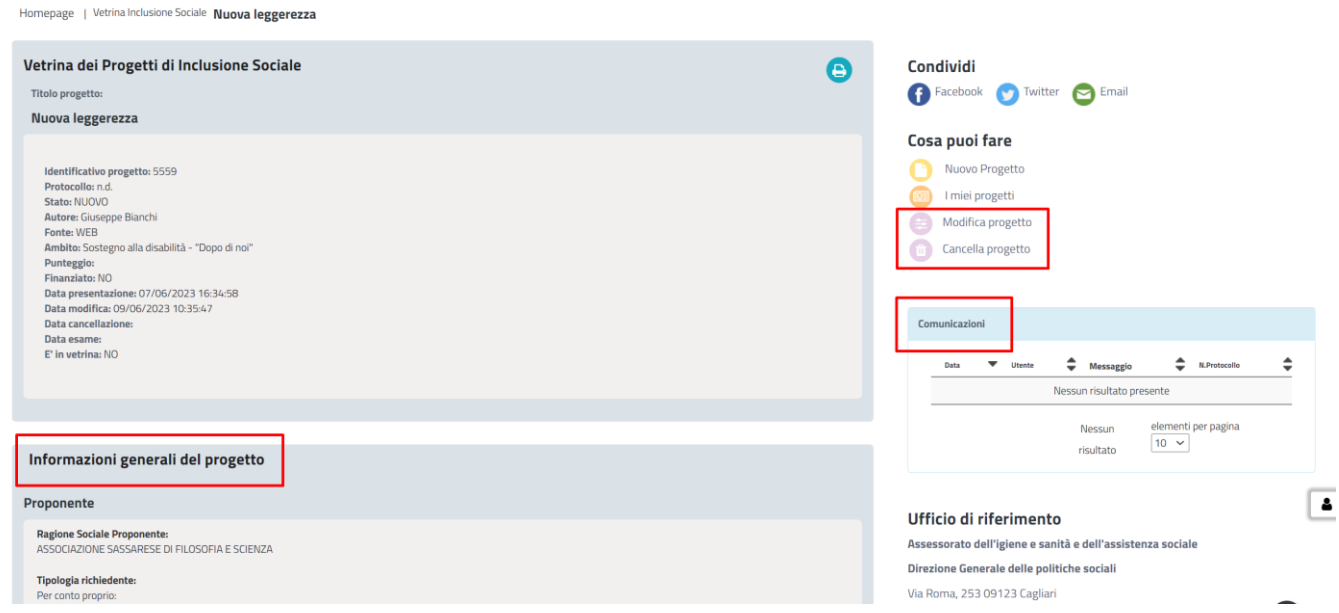

**Figura 26\_Informazioni, modifiche e comunicazioni di progetto**

# <span id="page-25-1"></span>**6.2 MODIFICARE IL PROGETTO INVIATO**

Selezionando il progetto desiderato, dalla vetrina, si clicca poi su "**Modifica progetto**". Sarà quindi possibile apportare le modifiche necessarie (si possono apportare modifiche solo se il progetto si trova nello stato "**Nuovo**" o "**In attesa di comunicazione**"). La modifica segue lo stesso percorso della creazione a meno della possibilità di modificare l'ambito, Figura 27.

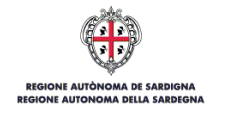

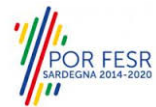

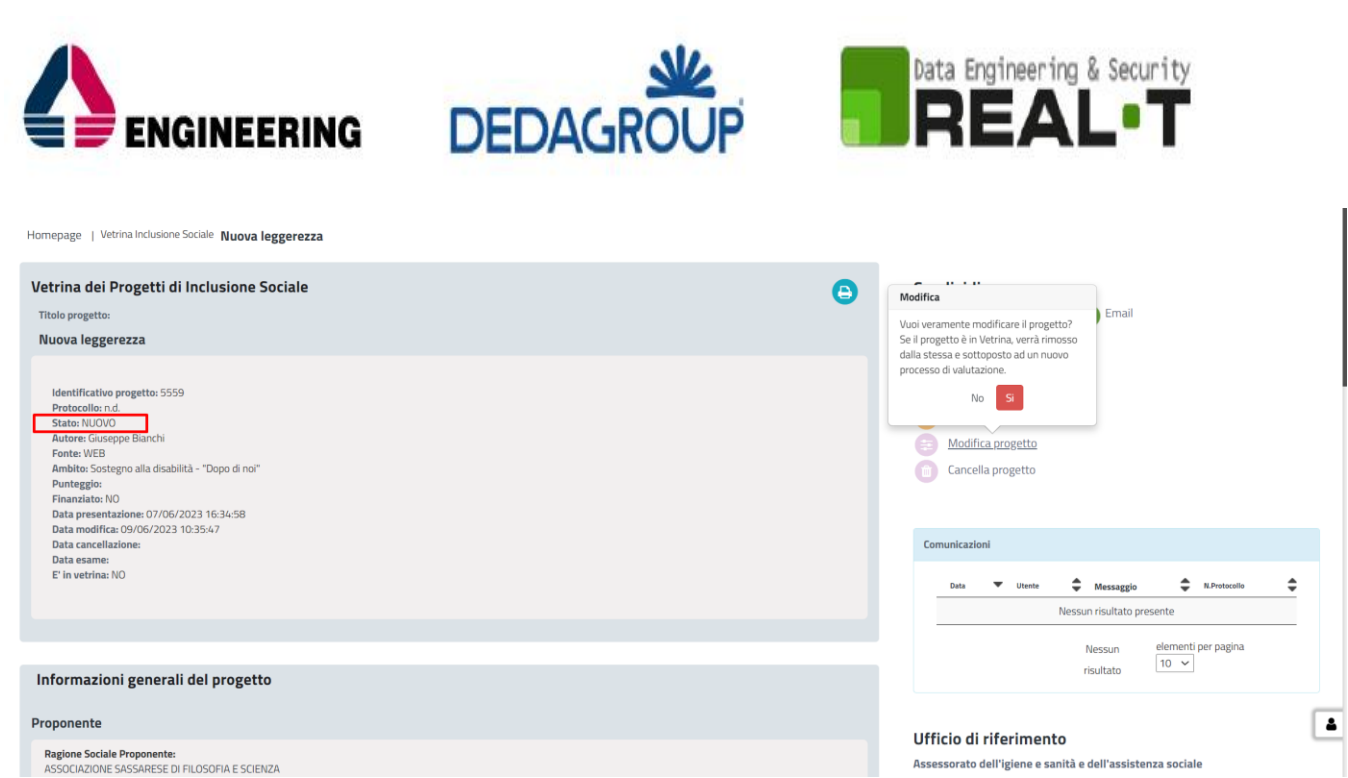

**Figura 27\_Modifica progetto**

Qualora, a seguito del corretto inoltro del nuovo progetto, l'Istruttore dovesse ritenere necessaria una modifica del progetto presentato, l'utente cittadino riceverà una notifica di **richiesta di modifica del progetto**. La notifica potrà essere visualizzata:

- nella sezione "**Notifiche**", Figura 28;
- nella sezione "**I miei progetti**" all'interno della Vetrina dei Progetti di Inclusione Sociale, Figura 29.

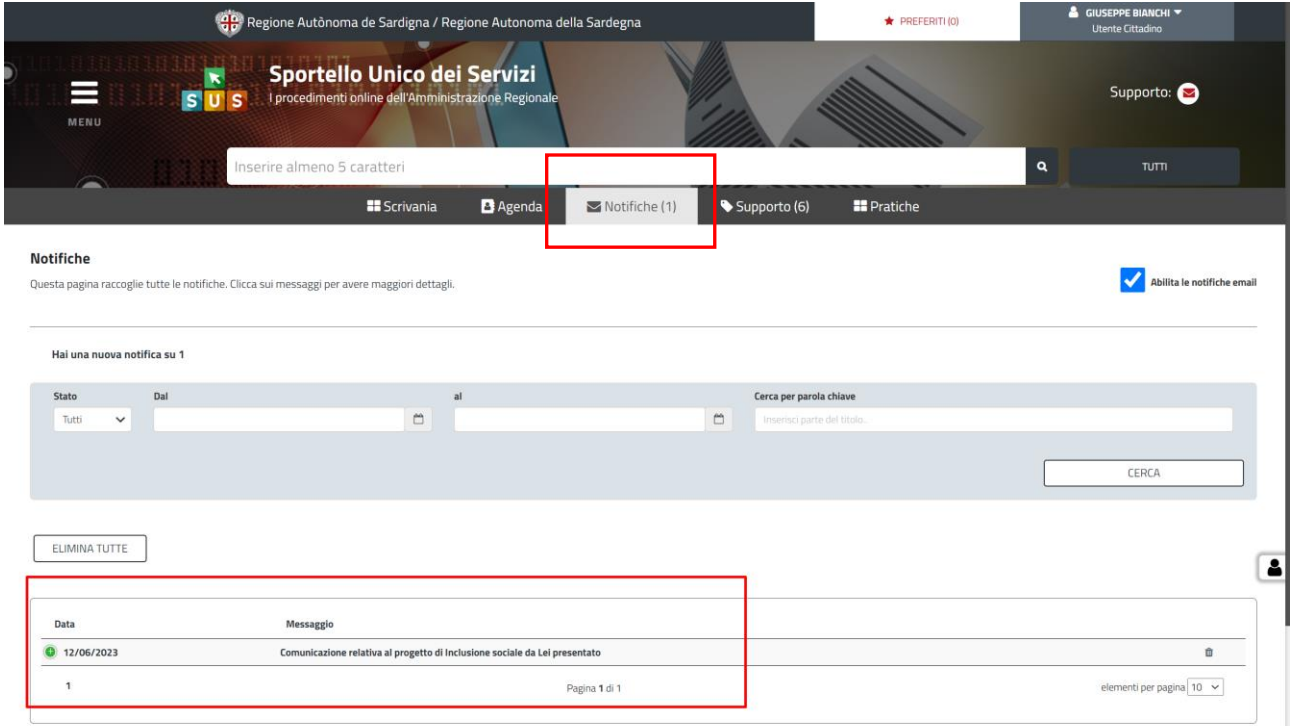

**Figura 28\_Richiesta di modifica del progetto - Notifica**

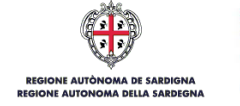

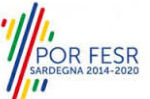

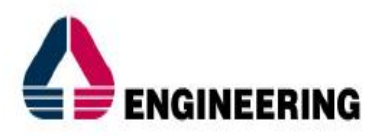

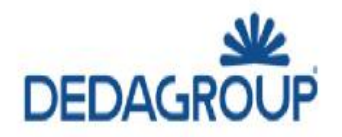

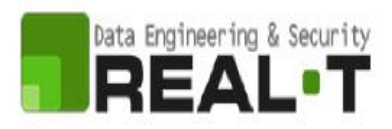

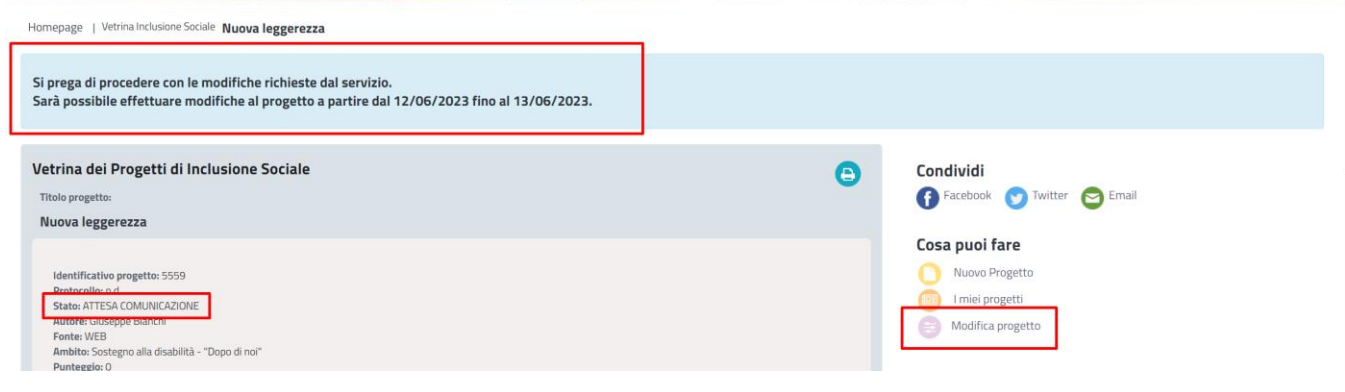

**Figura 29\_Richiesta di modifica del progetto – Vetrina**

### <span id="page-27-0"></span>**6.3 ELIMINARE IL PROGETTO**

Selezionando il progetto desiderato, dalla vetrina, si clicca poi su "**Cancella progetto**". È possibile eliminare il progetto solo se questo si trova nello stato "Nuovo". La presente operazione è irreversibile, Figura 28.

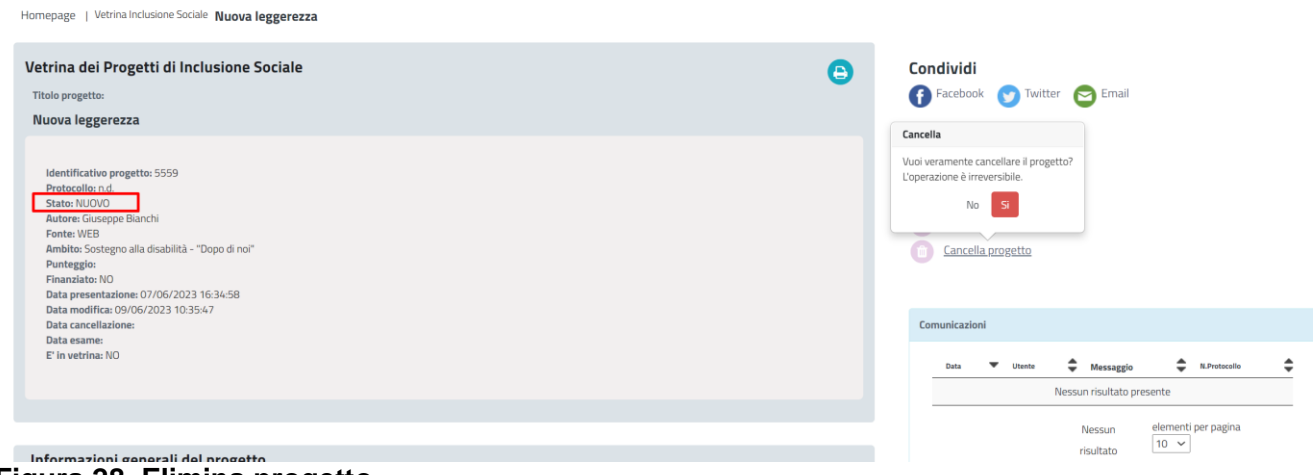

**Figura 28\_Elimina progetto**

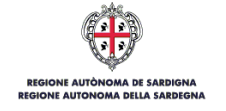

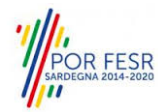

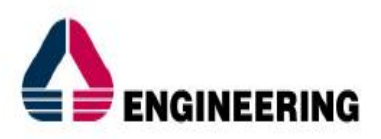

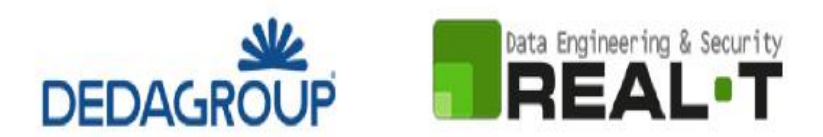

# <span id="page-28-0"></span>**7 ESITO DEL PROGETTO**

A seguito della presa in carico del progetto da parte dell'ispettore responsabile del procedimento, l'utente visualizzerà lo "**Stato**" del progetto presentato (es: "In esame", "In valutazione", "Attesa comunicazione", "Non ammissibile", ecc..) nella "Vetrina dei progetti di Inclusione Sociale" che si visualizza cliccando su "I miei progetti", Figura 29.

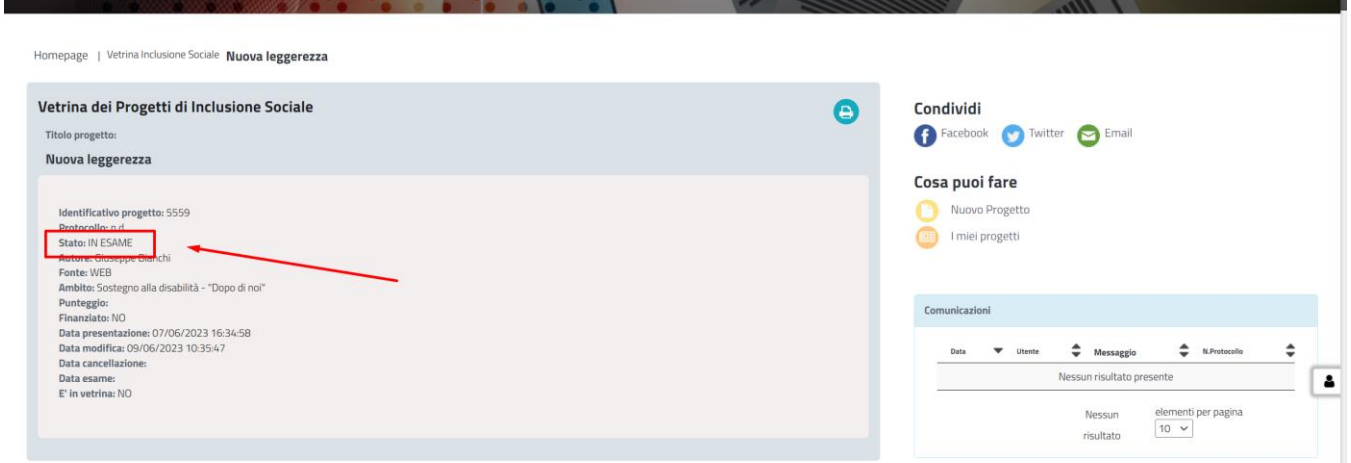

**Figura 29\_Esito del progetto "In esame"**

### <span id="page-28-1"></span>**7.1 VALUTAZIONE PROGETTO**

Una volta portata a termine la **valutazione** definitiva del progetto da parte dell'Istruttore, l'utente cittadino potrà visualizzare i seguenti esiti di progetto nella sezione "**I miei progetti**" della Vetrina dei Progetti di Inclusione Sociale:

- "**Esito positivo**", in caso di valutazione positiva del progetto, Figura 30;
- "**Esito negativo**", in caso di valutazione negativa del progetto.

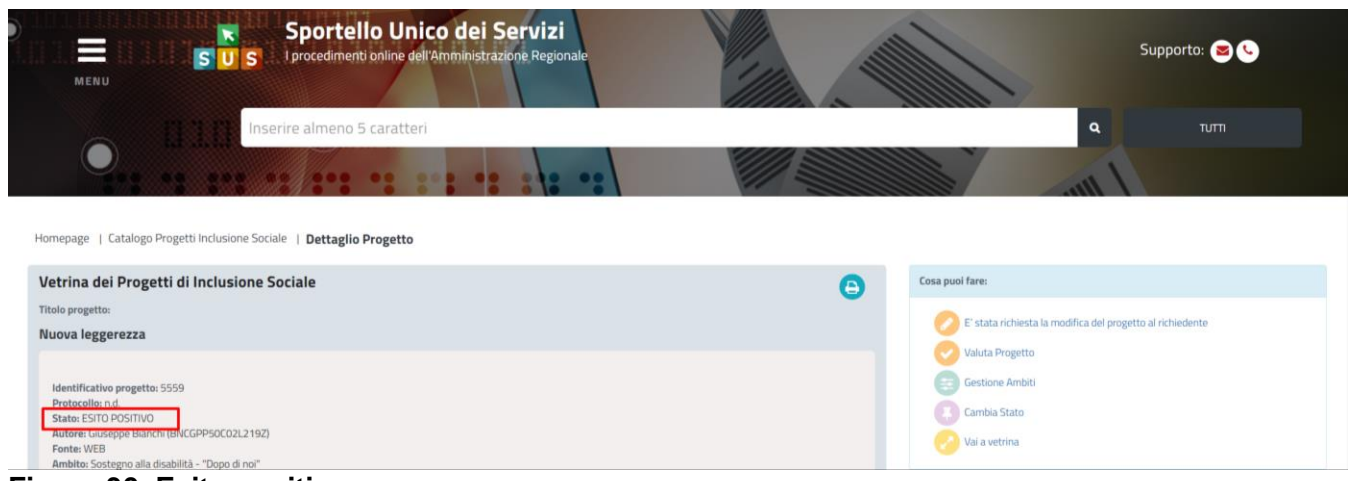

### **Figura 30\_Esito positivo**

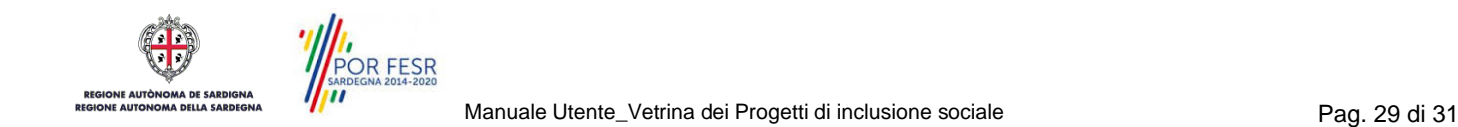

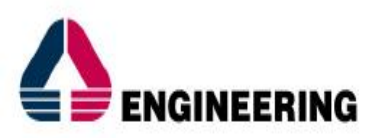

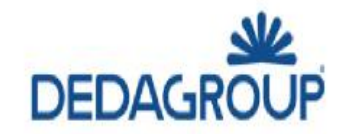

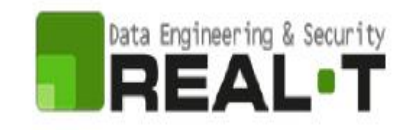

L'esito della valutazione verrà comunicato all'utente cittadino attraverso una notifica nell'apposita sezione "**Notifiche**", Figura 31, Figura 32.

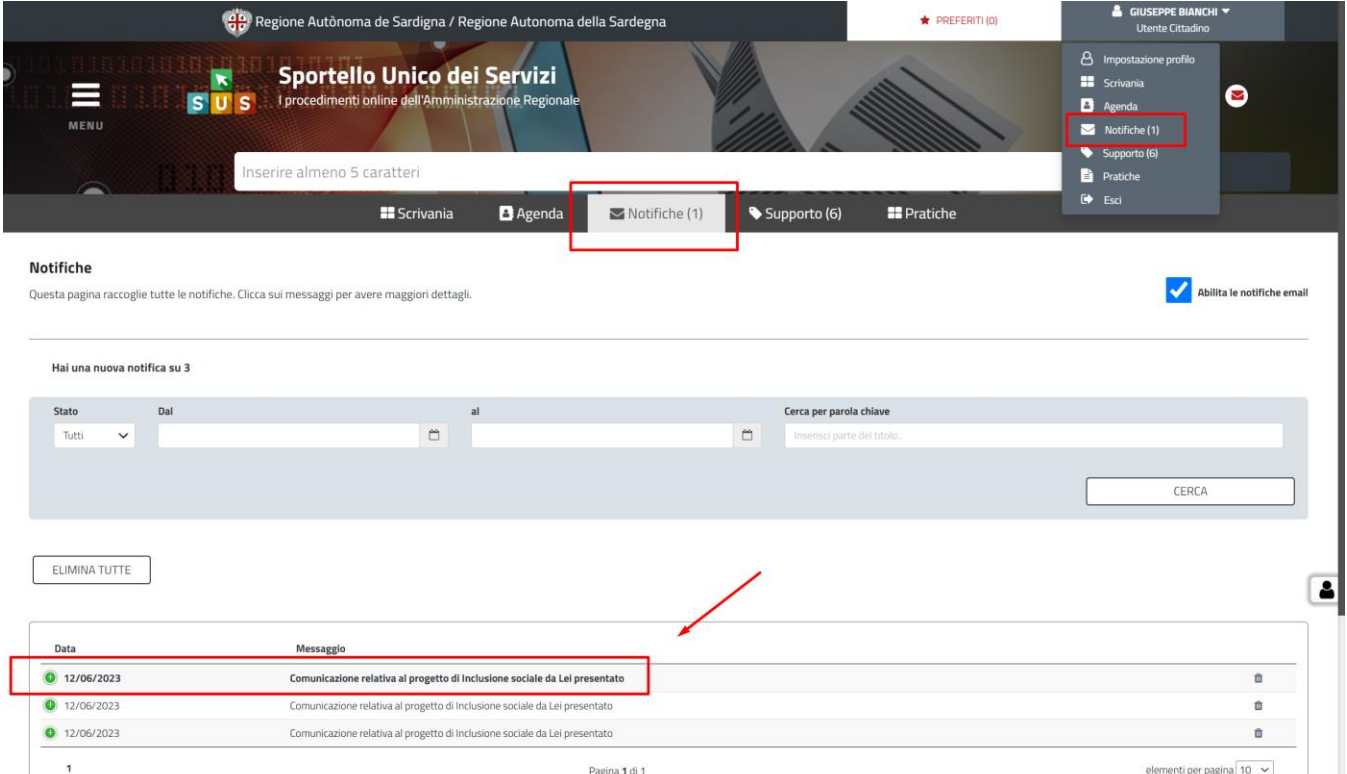

**Figura 31\_Notifica Esito**

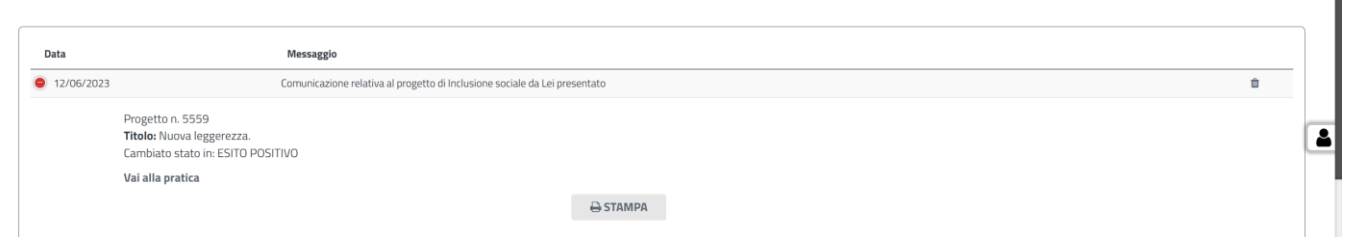

**Figura 32\_Notifica Esito Positivo**

# **7.1.1 Funzione Stampa**

L'utente ha a disposizione la funzione "**Stampa**", la quale potrà essere utilizzata:

- per scaricare i dettagli del progetto presentato (nella sezione della "Vetrina dei Progetti di Inclusione Sociale");
- per scaricare i dettagli delle comunicazioni ricevute relative al progetto (nella sezione "Notifiche").

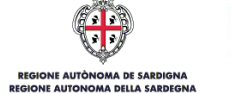

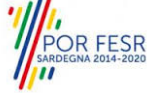

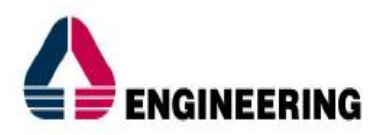

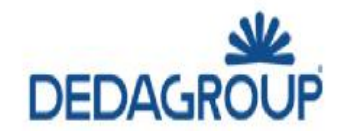

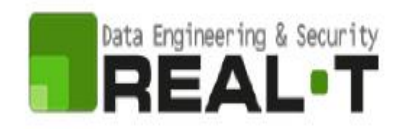

## <span id="page-30-0"></span>**7.2 PROGETTO IN VETRINA**

Il progetto valutato positivamente dall'Istruttore potrà essere pubblicato nella Vetrina dei Progetti di Inclusione Sociale del SUS e potrà essere visualizzato dal pubblico qualora l'ambito di intervento di riferimento lo preveda.

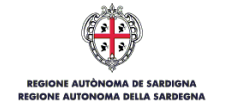

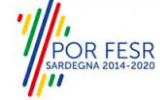